#### **Marcas Registradas**

Autel®, MaxiSys®, MaxiDAS®, MaxiScan®, MaxiRecorder®, MaxiTPMS® e MaxiCheck® são marcas registradas da Autel Intelligent Technology Corp., Ltd., registradas na China, nos Estados Unidos e em outros países. Todas as outras marcas são marcas registradas ou marcas comerciais registradas de seus respectivos detentores.

#### **Informações de direitos autorais**

Nenhuma parte deste manual pode ser reproduzida, armazenada em um sistema de acesso ou transmitida de nenhuma forma ou qualquer meio eletrônico, mecânico, fotocópia, registro ou outros sem permissão prévia por escrito da Autel.

#### **Aviso de isenção de garantias e limitação responsabilidade**

Todas as informações, especificações e ilustrações neste manual são baseadas nas informações mais recentes disponíveis no momento da impressão.

A Autel se reserva o direito de fazer alterações a qualquer momento sem aviso. Embora as informações deste manual tenham passado por uma minuciosa revisão, não oferecemos nenhuma garantia de integridade e precisão do conteúdo, incluindo, entre outros, especificações de produto, funções e ilustrações.

A Autel não será responsável por danos diretos ou quaisquer danos especiais, incidentais ou indiretos ou por danos consequentes econômicos (incluindo perda de lucros).

#### **O** IMORTANTE

Antes de operar ou realizar manutenção essa unidade, leia este manual cuidadosamente, tendo atenção para os avisos e precauções de segurança.

#### **Para serviços e suporte:**

[www.autel.com](http://www.autel.com) [www.maxitpms.com](http://www.maxitpms.com)

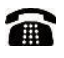

1-855-288-3587/1-855-AUTELUS (América do Norte) 0086-755-22672493/86532091 (China)

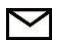

[supporttpms@auteltech.com](mailto:supporttpms@auteltech.com)

Para obter detalhes, consulte a seção *Serviço e [suporte](#page-84-0)* neste manual.

## **Informações de segurança**

Para sua própria segurança e de terceiros e para evitar danos ao dispositivo e veículos nos quais ele é usado, é importante que as instruções de segurança apresentadas neste manual sejam lidas e entendidas por todas as pessoas que operem ou entrem em contato

com o dispositivo.<br>Há diversos procedimentos, técnicas, ferramentas e pecas para manutenção de veículos, além da habilidade do indivíduo que realiza o trabalho. Devido ao grande número de aplicativos de teste e variações nos produtos que podem ser testados com este equipamento, não é possível prever ou fornecer orientações ou mensagens de segurança para prever todas as circunstâncias. É dever do técnico automotivo se informar sobre o sistema sendo testado. É essencial usar métodos e procedimentos de teste de revisão adequados. É essencial realizar testes de maneira adequada e aceitável que não coloque em risco sua segurança, a segurança de terceiros na área, o dispositivo sendo usado ou do veículo sendo testado.

Antes de usar o dispositivo, sempre consulte e siga as mensagens de segurança e procedimentos de teste aplicáveis fornecidos pelo fabricante do veículo ou equipamento sendo testado. Use o dispositivo apenas conforme previsto neste manual. Leia, entenda e siga todas as mensagens e instruções de segurança neste manual.

## **Mensagens de segurança**

Mensagens de segurança são fornecidas para evitar danos no equipamento e ferimentos. Todas as mensagens de segurança são apresentadas por uma palavra de sinalização que indica o nível de perigo.

#### **PERIGO**

Indica uma situação de perigo imediato que, se não for evitada, vai resultar em morte ou ferimentos sérios ao operador ou a terceiros.

#### **AVISO**

Indica uma situação de perigo em potencial que, se não for evitada, pode resultar em morte ou ferimentos sérios ao operador ou a terceiros.

## **Instruções de segurança**

Para evitar ferimentos pessoais ou danos a veículos e/ou à ferramenta de verificação, leia este manual de instruções e observe as precauções de segurança a seguir como critério mínimo sempre que trabalhar em um veículo.

- Sempre realize o diagnóstico ou revisão em um ambiente seguro.
- Use proteção ocular segura que atenda às normas ANSI.
- Mantenha roupas, cabelo, mãos, ferramentas, equipamentos de testes e afins longe de todas as partes do motor quente ou móveis.
- Opere o veículo em uma área de trabalho bem ventilada: Gases de escape são venenosos.
- Coloque calços na frente das rodas e nunca deixe o veículo sem supervisão ao executar testes.
- Tenha muita cautela ao trabalhar perto da bobina de ignição, tampa de distribuidor, fios de ignição e velas de ignição. Esses componentes criam tensões perigosas quando o motor está girando.
- Mantenha um extintor de incêndio adequado para incêndios elétricos/químicos/a gasolina nas proximidades.
- Coloque a marcha em PARK (para transmissão automática) ou NEUTRAL (para transmissão manual) e lembre-se de ativar o freio de mão.
- Sempre desligue a ignição antes de conectar/desconectar o cabo OBD II na/ferramenta TPMS; do contrário, isso pode fazer com que a luz indicadora de problema de funcionamento (MIL) se acenda.
- Consulte o manual do usuário para o veículo sendo revisado e siga todos os procedimentos e precauções de diagnóstico. Caso contrário, isso pode resultar em reparos desnecessários ou ferimentos.
- Mantenha a ferramenta TPMS limpa, seca, livre de óleo, água e graxa. Use um detergente neutro em um pano limpo para limpar a parte externa da ferramenta TPMS quando necessário.

## **CONTEÚDO**

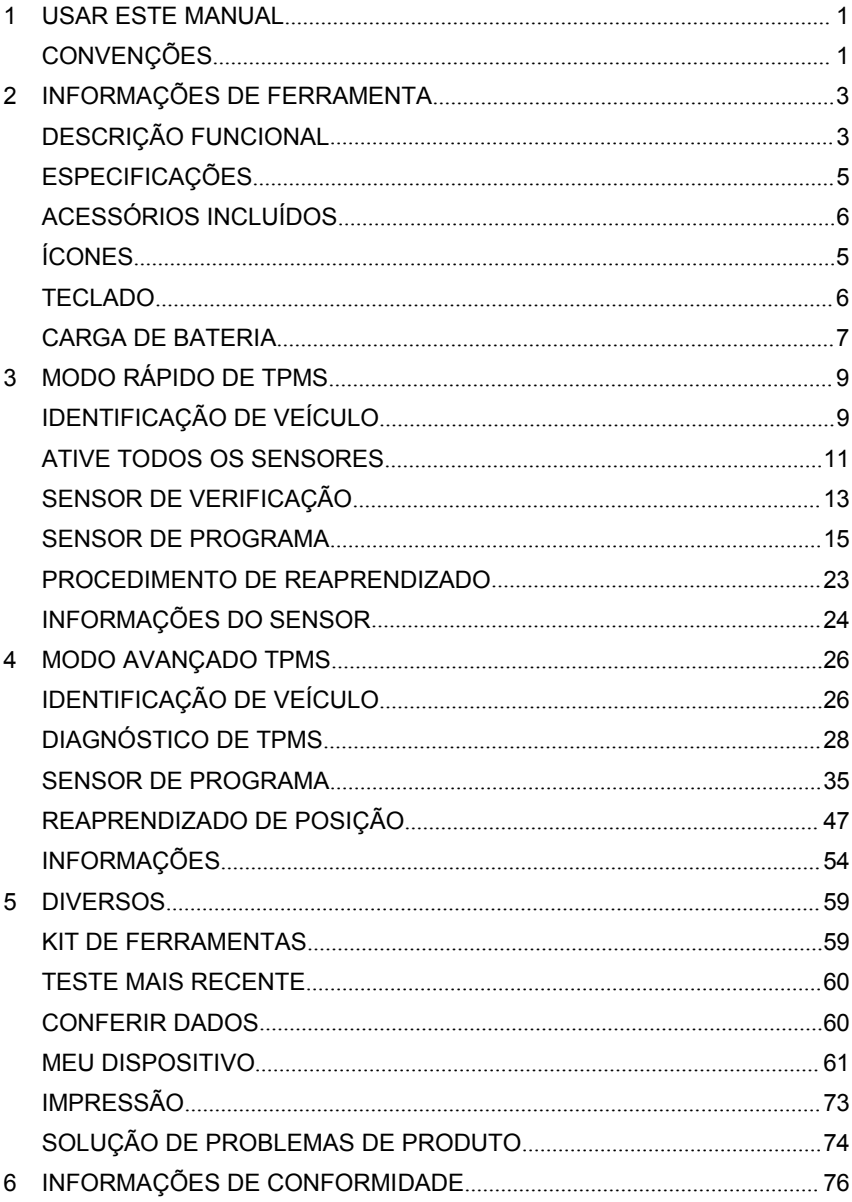

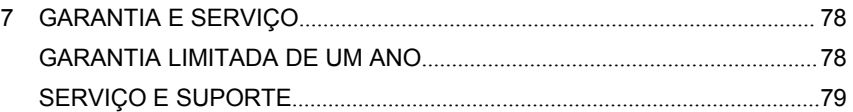

## <span id="page-6-0"></span>**1 Usar este manual**

Este manual contém instruções de uso de dispositivo.

Algumas ilustrações mostradas neste manual podem conter módulos e equipamentos opcionais que não estão incluídos em seu sistema. Entre em contato com um representante de vendas para obter informações sobre disponibilidade de outros módulos e ferramentas ou acessórios opcionais.

## <span id="page-6-1"></span>**Convenções**

As convenções a seguir são usadas.

#### **Texto em negrito**

Texto em negrito é usado para destacar itens selecionáveis como botões e opções e menu.

Exemplo:

Toque em **OK**.

#### **Observações e mensagens importantes**

*Observações*

Uma **OBSERVAÇÃO** oferece informações úteis como explicações adicionais, dicas e comentários.

Exemplo:

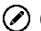

#### **OBSERVAÇÃO**

Novas baterias atingem a capacidade plena após cerca de 3 a 5 ciclos de carga e descarga.

#### *Importante*

**IMPORTANTE** indica uma situação que, se não for evitada, pode resultar em danos ao equipamento de teste ou veículo.

Exemplo:

#### **O** IMPORTANTE

Mantenha o cabo longe de calor, óleo, extremidades afiadas e peças móveis. Substitua cabos danificados imediatamente.

### **Hiperlink**

Hiperlinks ou links que direcionam você a outros artigos relacionados, procedimentos e ilustrações estão ativos em documentos eletrônicos. O texto em itálico azul indica um hiperlink selecionável e o texto sublinhado em azul indica um link de site ou link de endereço de e-mail.

#### **Ilustrações**

Ilustrações usadas neste manual são amostras, e a tela de teste real pode variar para cada veículo sendo testado. Observe os títulos de menu e instruções na tela para fazer a seleção de opção correta.

# <span id="page-8-0"></span>**2 Informações de ferramenta**

## <span id="page-8-1"></span>**Descrição funcional**

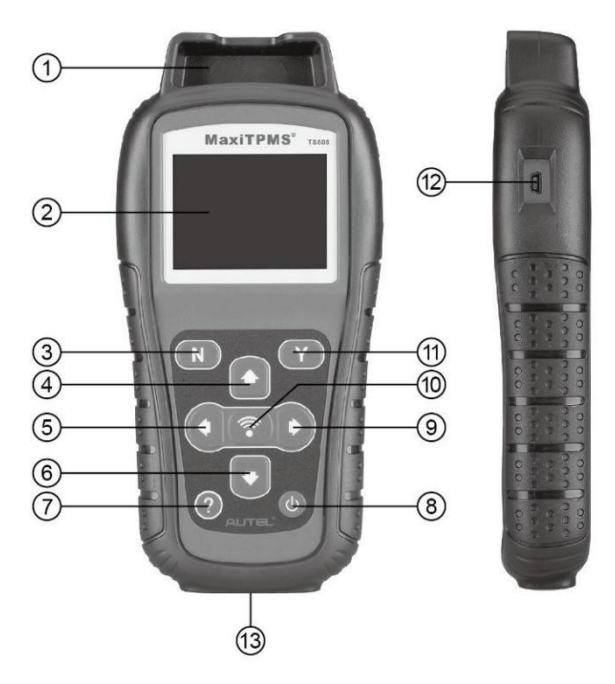

**Figura 2-1** *MaxiTPMS TS508*

- 1. **SLOT DE SENOR** mantém o sensor MX a ser programado.
- 2. **TELA LCD** –exige menus e telas de teste.
- 3. **BOTÃO N** cancela uma seleção (ou ação) de um menu ou retorna para um menu anterior.
- 4. **BOTÃO SUBIR** –sobe em um menu eitens de submenu no modo de menu. Quando mais de um conjunto de dados for obtido, use

este botão para subir para as telas anteriores e acessar dados adicionais. Ele também é usado para ver códigos de problemas anteriores ao ver DTCs.

- 5. **BOTÃO DE NAVEGAÇÃO ESQUERDO** ao navegar por uma tela de dados ou texto, move para um caractere anterior e vê informações adicionais sobre telas anteriores, se o conteúdo de dados cobrir mais de uma tela.
- 6. **BOTÃO DESCER** desce em um menu e itens de submenu no modo de menu. Quando mais de um conjunto de dados for obtido, use este botão para descer para as próximas telas e acessar dados adicionais. Ele também é usado para ver os próximos códigos de problemas ao ver DTCs.
- 7. **BOTÃO AJUDA** oferece informações de ajuda.
- 8. **BOTÃO LIGA/DESLIGA** mantenha pressionado para ligar/desligar a máquina; ou pressione rapidamente para retornar para a tela Início.
- 9. **BOTÃO DE NAVEGAÇÃO DIREITO** ao navegar por uma tela de dados ou texto, move para o próximo caractere e vê informações adicionais sobre as próximas telas, se o conteúdo de dados cobrir mais de uma tela.
- 10. **BOTÃO DE TESTE** inicia um teste TPMS ou confirma seleções na tela.
- 11. **BOTÃO Y** Confirma uma seleção (ou ação) em um menu.
- 12. **PORTA USB** conecta a ferramenta TPMS ao computador para atualização de software, impressão de dados ou carregamento de bateria.
- 13. **CONECTOR OBD II** conecta a ferramenta TPMS ao Conector de ligação de dados (DLC) do veículo.

#### **OBSERVAÇÃO**

Figuras e ilustrações, características de produtos e funções eacessórios incluídos no manual do usuário são fornecidos apenas para referência e podem apresentar diferenças em relação ao produto real. Design e especificações do produto podem ser alterados sem aviso prévio.

## <span id="page-10-0"></span>**Especificações**

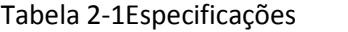

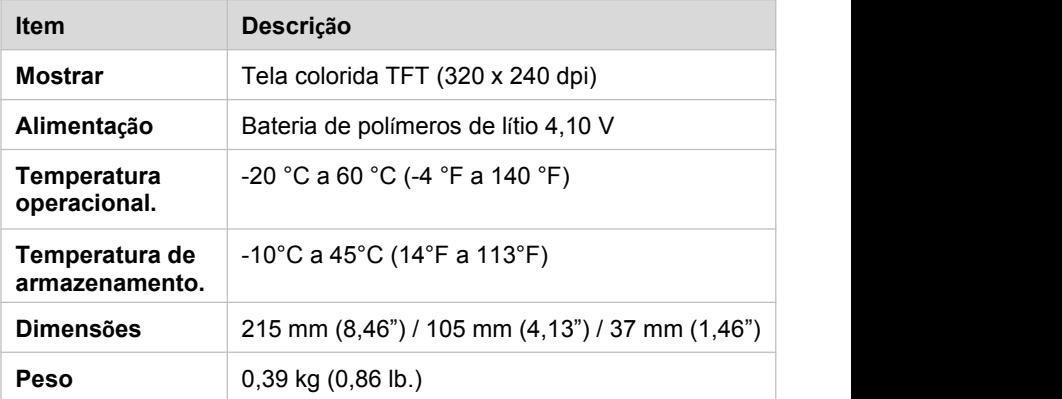

## <span id="page-11-0"></span>**Acessórios incluídos**

Consulte a lista de conteúdo para obter detalhes sobre acessórios.

## <span id="page-11-1"></span>**Ícones**

- 1. bloco interno carregando verde indica que a bateria está sendo carregada.
- 2.  $\mathbb{M}$  indica que há dados armazenados na ferramenta.
- $3 \quad \boxed{}$  = indication volume de bateria.
- $4.$   $\sqrt[4]{\leftarrow}$  indica que a comunicação USB com o computador foi estabelecida.
- 5.  $\equiv$   $\equiv$   $\equiv$  indica o ímã necessário para ativar o sensor TPMS.
- 6.  $P \downarrow$  indica o esvaziamento necessário para ativar o sensor TPMS.
- 7. indica que as rodas serão verificadas

individualmente.

- 8. ( $($ [f indica que a ferramenta TPMS está enviando sinais para o sensor de pneus para ativação e teste na tela de ativação ou indica que as informações de sensor estão prontas por ativação.
- 9. indica a comunicação de ferramenta com o OBD II DLC do veículo está estabelecida ou indica que as informações do sensor já estão prontas pelo OBD.

## <span id="page-11-2"></span>**Teclado**

Use um detergente não abrasivo e neutro e um pano de algodão macio para limpar o teclado e a tela. Não é permitido o uso de solventes, como álcool. Não mergulhe o teclado, uma vez que ele não é à prova d'água.

## <span id="page-12-0"></span>**Carga de bateria**

A ferramenta TPMS possui uma bateria recarregável de polímero de íonlítio integrada de 4,10 V.

#### **Como carregar a bateria**

Para carregar a bateria por um cabo USB por conexão com o computador

- 1. Localize a porta USB do dispositivo.
- 2. Conecte o dispositivo e o computador com o cabo

USB. Para carregar a bateria por um adaptador de cabo

- 1. Localize a porta USB do dispositivo.
- 2. Conecte o dispositivo e a fonte de alimentação com o adaptador de cabo USB.

Para o melhor desempenho, sempre mantenha a ferramenta com carga suficiente. É recomendado que você carregue a ferramenta por no mínimo 2 horas antes do primeiro uso.

#### **OBSERVAÇÃO**

Só use o adaptador de cabo USB incluído em seu pacote para carregar essa ferramenta. O uso de fontes de alimentação não aprovadas pode danificar sua ferramenta e anular a garantia da ferramenta.

## **Ligar por DLC**

A ferramenta também pode ser ligada pelo veículo pela conexão de cabo OBD II ao conector de data link do (DLC) do veículo. Basta seguir as etapas abaixo para ligar a ferramenta TPMS:

- 1. Conecte o cabo OBD II à ferramenta TPMS.
- 2. Encontre o DLC no veículo.

#### **DIC**

Alguns veículos podem ter uma tampa de DLC plástica e pode ser necessário removê-la antes de conectar o cabo do OBD II.

- 3. Conecte o cabo do OBD II ao DLC do veículo.
- 4. Ligue a ferramenta TPMS pressionando o botão **liga/desliga** e aguarde o **menu principal** ser exibido.

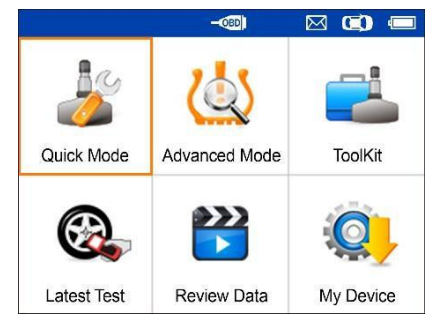

**Figura 2-2** *Tela de menu principal de amostra*

#### **OBSERVAÇÃO**

A conexão do cabo OBD II não oferece suporte para carregamento de bateria.

## <span id="page-14-0"></span>**3 Modo rápido de TPMS**

Realize funções de TPMS básicas por meio do modo de serviço rápido.

**Sensor de verificação**, **Sensor de programa**, **Procedimento de reaprendizado** e **Informações de sensor**.

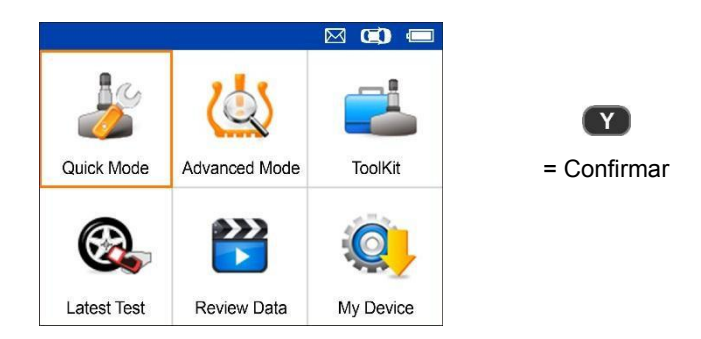

Selecione o veículo de teste para iniciar uma sessão de serviço TPMS.

## <span id="page-14-1"></span>**Identificação de veículo**

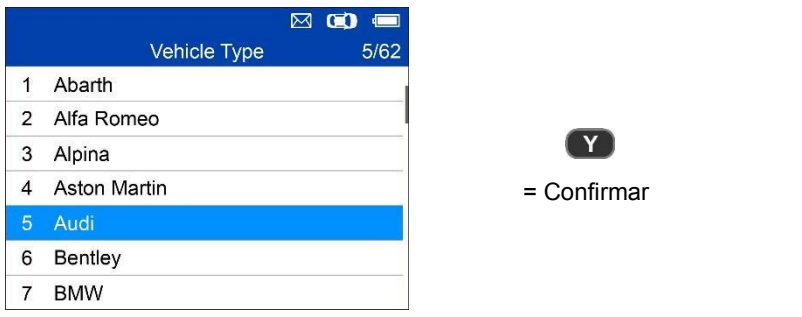

#### **Selecionar por modelo**

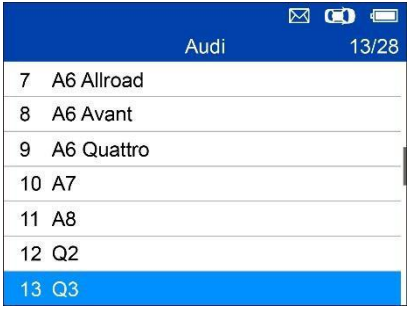

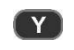

= Confirmar

#### **Selecionar por ano**

1. Para veículos que usam **TPMS indireto**:

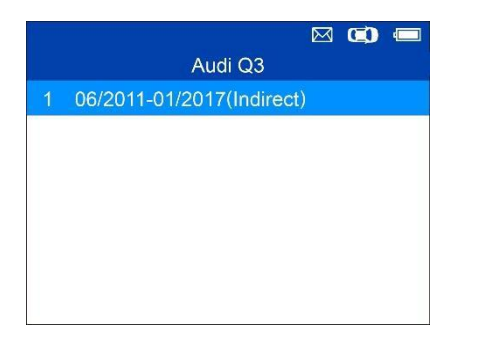

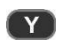

= Confirmar

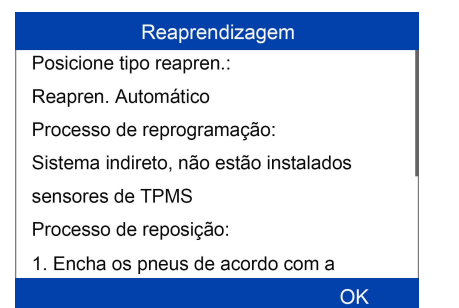

Siga as instruções exibidas para realizar o **reaprendizado** para TPMS indireto.

<span id="page-16-0"></span>2. Para veículos que usam **TPMS direto**:

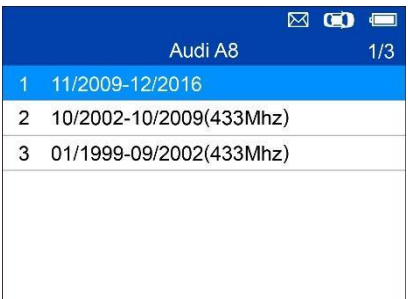

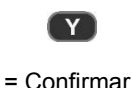

 $\boxtimes$   $\textcircled{r}$  $1/5$ Audi A8 11/2009-12/2016 1 Scan All Sensors 2 Scan Single Sensor 3 Programar sensor 4 Processo Reaprendi 5 Informação sensor

Funções oferecidas no **modo rápido:** Sensor de verificação, Sensor de programa, Procedimento de reaprendizado e Informações de sensor.

## **Ative todos os sensores**

Siga as instruções na tela para ativar todos os sensores montados no veículo de testes.

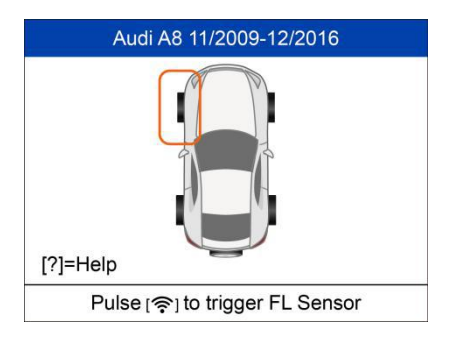

Pressione **Acionar** para ativar o sensor.

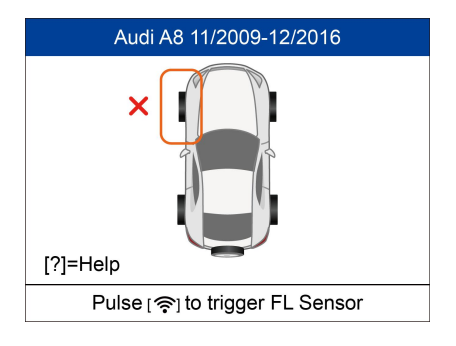

Falha ao ativar sensor.

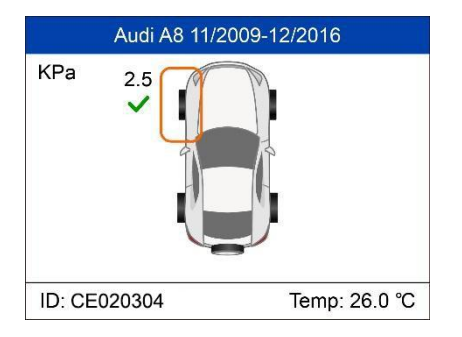

Sensor ativado corretamente. O ID do sensor é exibido no lado esquerdo da barra inferior e a temperatura é exibida no lado direito da barra inferior.

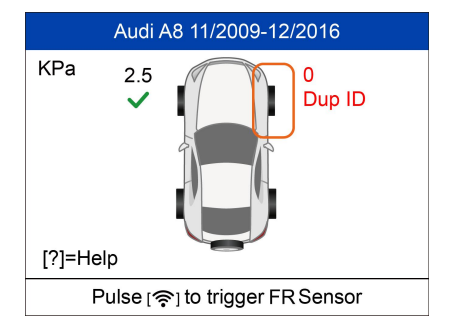

O ícone **Dup ID** indica que um ID de sensor em duplicidade foi lido.

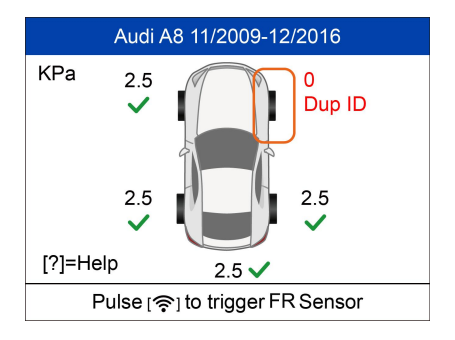

Todos os sensores foram acionados. A tela avança para se conectar ao cabo OBD para diagnóstico mesmo se nem todos os sensores tiverem sido ativados corretamente.

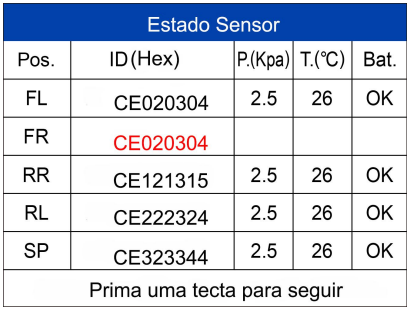

A tela de status de sensor exibe posição, ID de sensor, pressão de pneu, temperatura de pneu e nível de bateria dos sensores ativados.

## **Sensor de verificação**

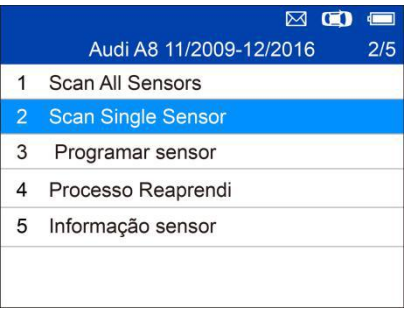

Mantenha a ferramenta perto do sensor ou perto da parede lateral do pneu logo acima do sensor.

1. Para o primeiro uso:

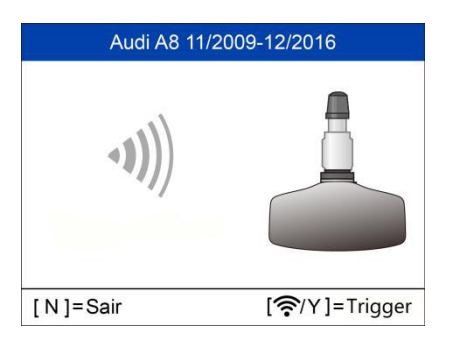

Pressione **Y** ou **Gatilho** para acionar o sensor.

O dispositivo está recebendo dados do sensor.

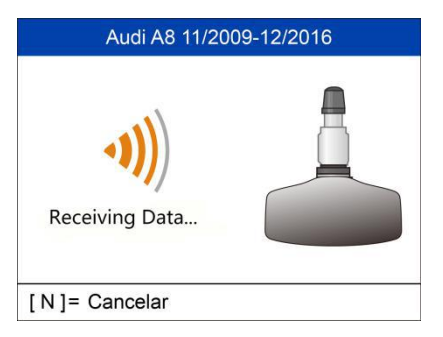

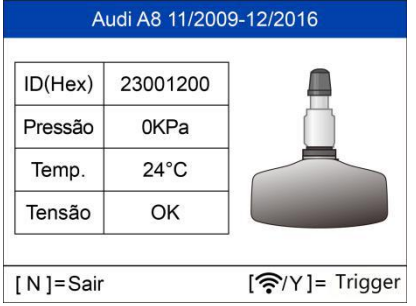

Acionamento realizado.

As informações de ID, pressão, temperatura e tensão do sensor são exibidas na tela.

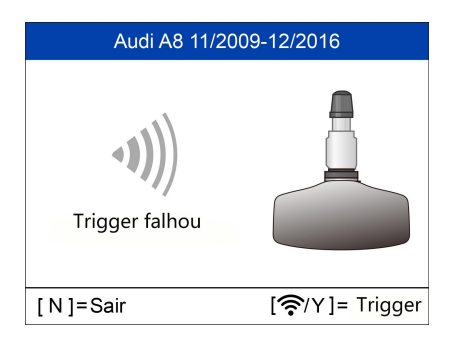

Falhou

Pressione **Y** ou **Gatilho** para tentar novamente.

## <span id="page-20-0"></span>**Sensor de programa**

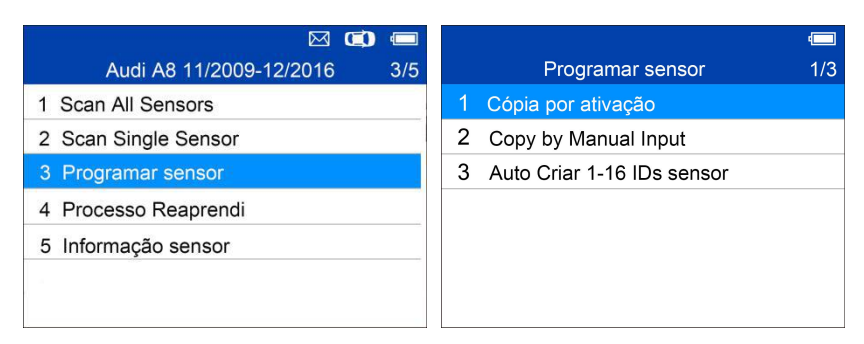

### **Copiar por ativação**

Essa função é usada para ativar ou acionar o sensor original e obter o ID do sensor, seguido da gravação do ID de sensor original no novo sensor MX.

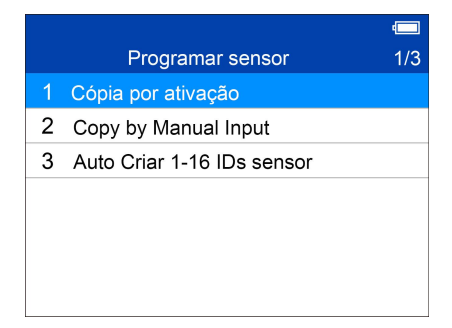

Pressione  $\blacksquare$  para selecionar Copiar por ativação. Coloque a ferramenta perto do sensor que será copiado. Se o sensor ainda estiver instalado na roda, mantenha a ferramenta perto da parede lateral do pneu logo acima do sensor.

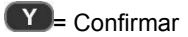

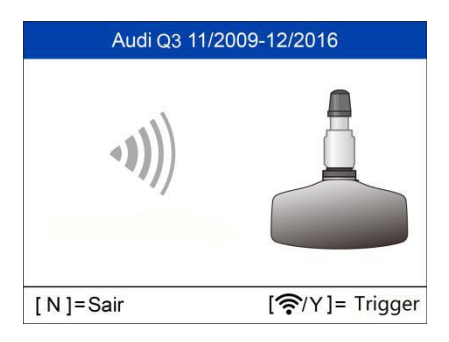

Pressione **Y** ou **Gatilho** para acionar o sensor.

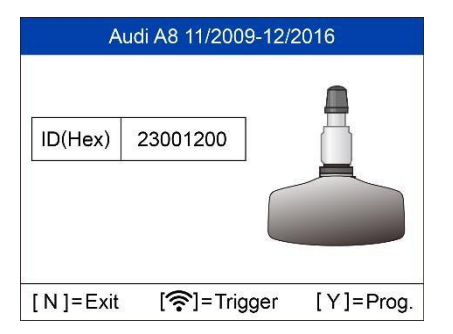

Acionamento realizado.

O ID do sensor original é exibido na tela.

Pressione **Acionar** para acionar novamente e pressione **Y** para programar o ID de sensor original no sensor MX.

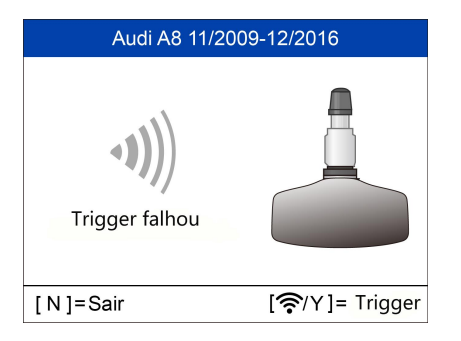

Falha de acionador.

Pressione **Y** ou **Gatilho** para tentar novamente.

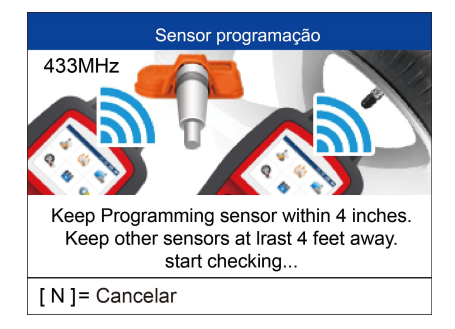

#### **Programação de sensor**

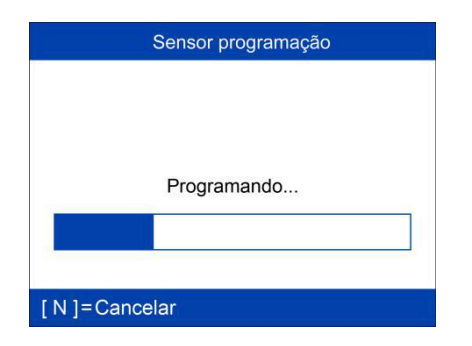

Coloque um novo sensor MX na entrada de sensor ou segure o topo da ferramenta perto do sensor para programar.

A função de programação começa automaticamente.

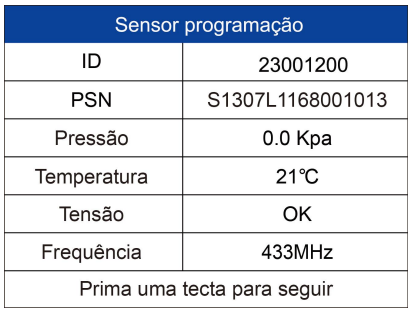

Depois de programado, dados de sensor e pneu serão exibidos.

#### Sensor programação

Não há sensores detectados(-2)

Possible cases:

1. Tire pressure is above 10 PSI/70kPa. Please deflate.

2. Sensor being programmed is not

MX-sensor, or is broken, please inspect.

3. No MX-Sensor detected in current

**Yes** 

Uma mensagem de falha é exibida se o sensor falhar em programar. Pressione qualquer tecla para continuar. Lembre-se de usar uma frequência correta no sensor MX.Tente programar o sensor novamente. O número nas chaves indica o código de falha e pode ser usado para técnicos da Autel para identificar a falha rapidamente.

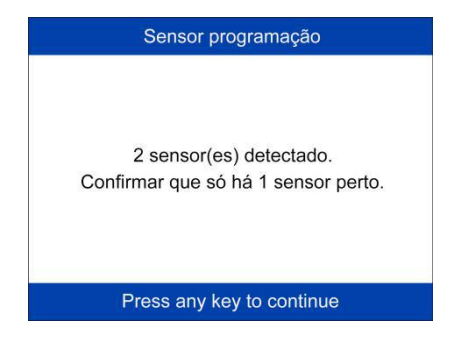

Múltiplos sensores detectados.

Verifique se apenas um sensor está perto da ferramenta.

#### **Copiar por entrada manual**

A função é usada para inserir manualmente o ID de sensor original e programá-lo no novo sensor MX.

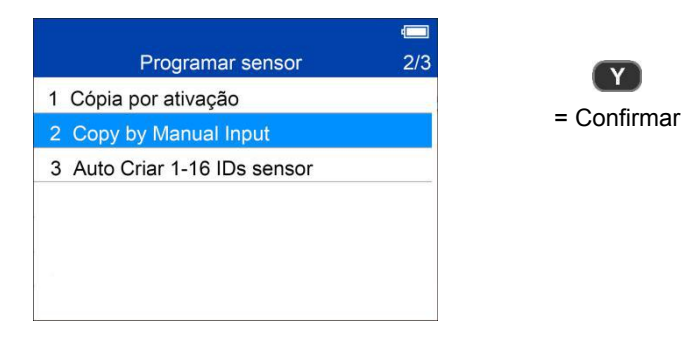

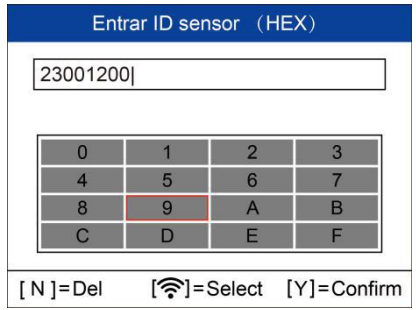

Pressione **Acionar** para selecionar os números, pressione **N** para sair e depois que um número for selecionado, o botão **N** pode ser usado para excluir o número inserido. Depois de todos os números serem inseridos, pressione **Y** para confirmar.

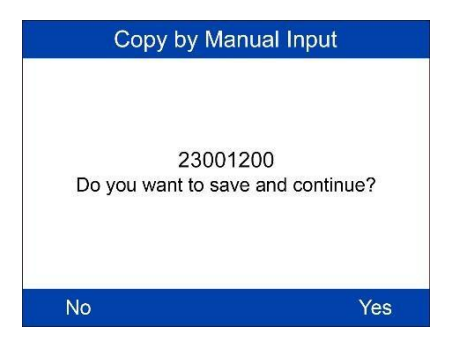

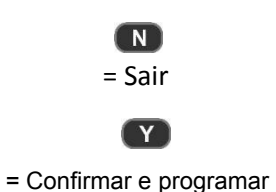

**Programação de sensor**

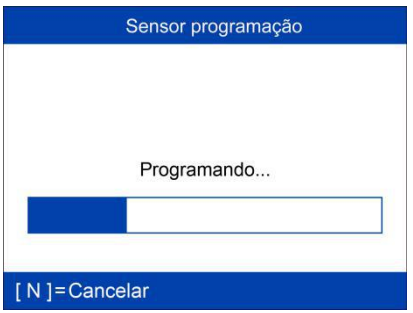

A função de programação começa automaticamente.

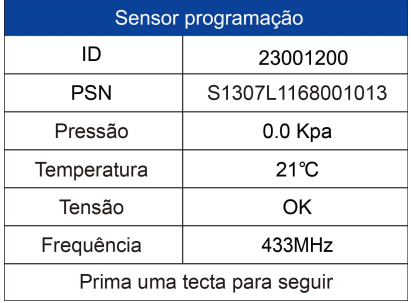

Depois de programado, dados de sensor e pneu serão exibidos.

#### Sensor programação

Não há sensores detectados(-2)

Possible cases:

1. Tire pressure is above 10 PSI/70kPa.

Please deflate.

2. Sensor being programmed is not

MX-sensor, or is broken, please inspect.

3. No MX-Sensor detected in current

Yes

Uma mensagem de falha é exibida se o sensor falhar em programar. Pressione qualquer tecla para continuar. Lembre-se de usar uma frequência correta no sensor MX.<br>Tente programar o sensor novamente.

Sensor programação 2 sensor(es) detectado. Confirmar que só há 1 sensor perto. Press any key to continue

Múltiplos sensores detectados.

Verifique se apenas um sensor está perto da ferramenta.

#### **Criar automaticamente sensores 1-16**

Essa função é usada para criar automaticamente novos IDs nos sensores MX 1 a 16.

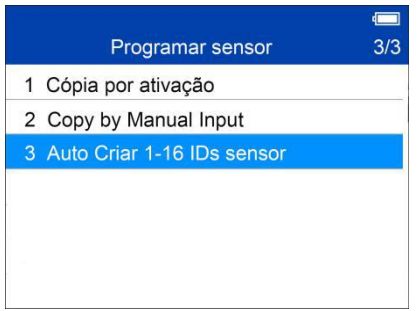

Coloque os sensores MX 1 a 16 perto do topo da ferramenta.

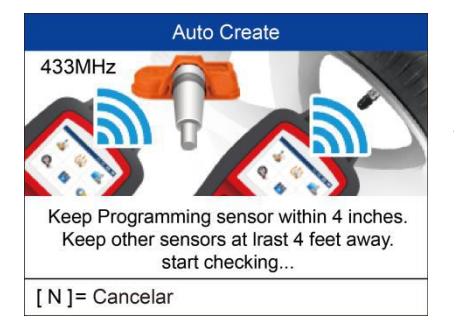

A ferramenta vai detectar automaticamente os sensores próximos.

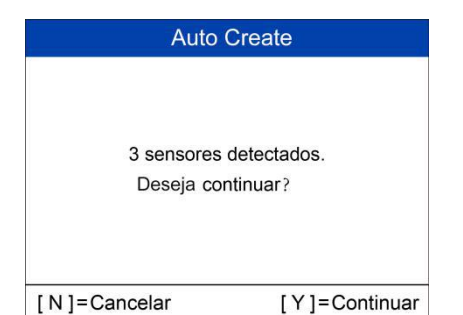

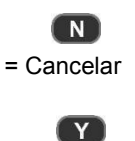

= Continuar

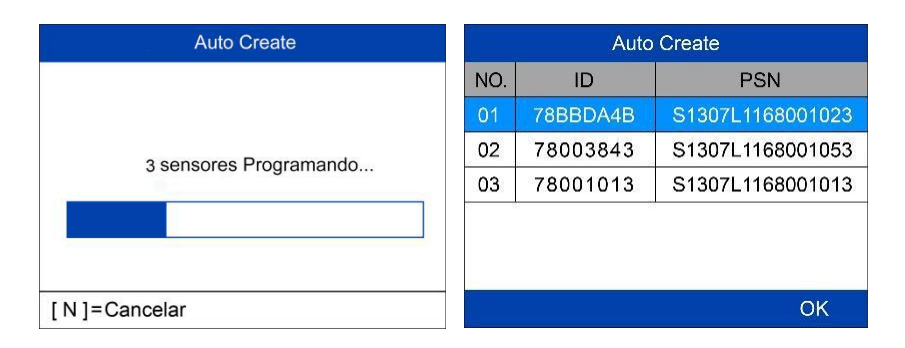

Depois que os sensores forem programados corretamente, os IDs de sensor e PSNs (números de série de produto) serão exibidos na ferramenta.

### <span id="page-28-0"></span>**Prorcedimento de reaprendizado**

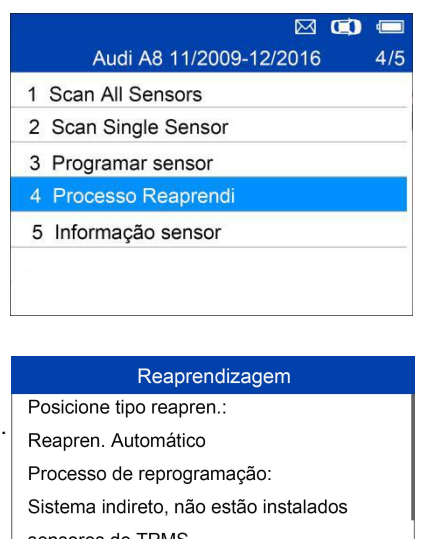

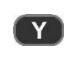

= Confirmar

sensores de TPMS

Processo de reposição:

1. Encha os pneus de acordo com a

**OK** 

Leia o Procedimento de reaprendizado cuidadosamente para concluir a operação.

## <span id="page-29-0"></span>**Informações de sensor**

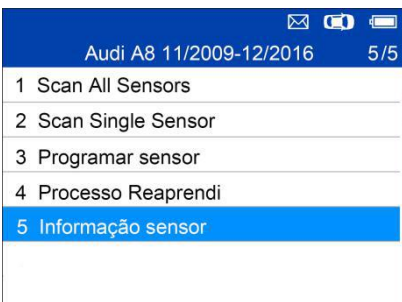

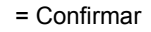

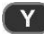

#### *Informações de sensor MX*

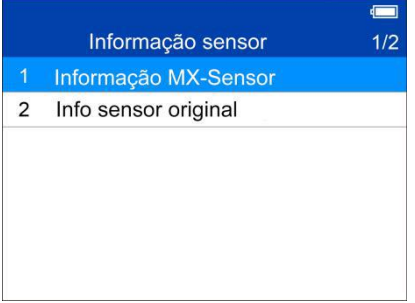

Coloque um sensor MX perto do topo da ferramenta e depois pressione **Y**.

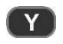

= Confirmar

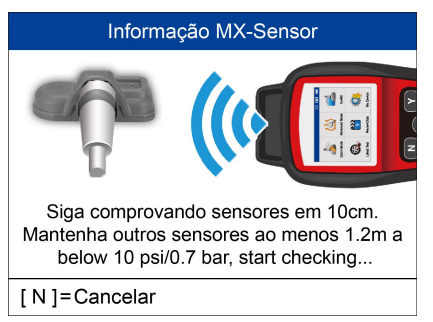

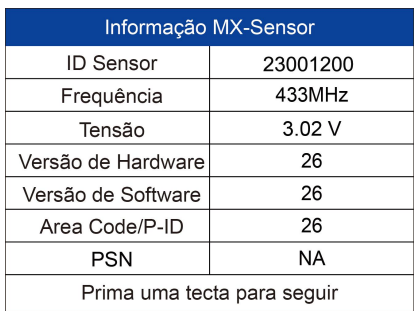

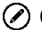

#### **OBSERVAÇÃO**

**Código de área** é o código usado para identificar a área de sua ferramenta para suporte da Autel ao comunicar um problema.

#### *Informações de sensor OE*

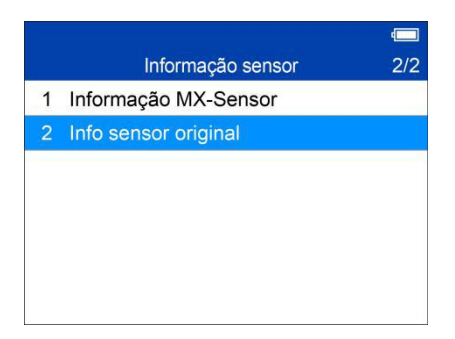

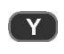

= Confirmar

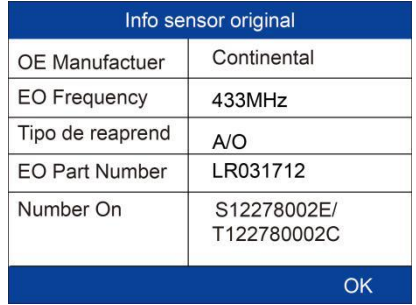

A ferramenta vai exibir automaticamente as informações do sensor OE montado no veículo de teste.

## <span id="page-31-0"></span>**4 Modo avançado TPMS**

O modo de serviço **Avançado** realiza funções de TPMS adicionais: Diagnóstico de TPMS, Sensor de programa, Reaprendizado de posição e Informações (dados de sensor MX e OE e diagrama de localização de porta OBD II do veículo)

## <span id="page-31-1"></span>**Identificação de veículo**

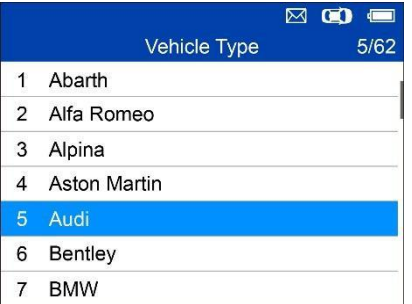

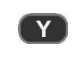

= Confirmar

#### **Selecionar por modelo**

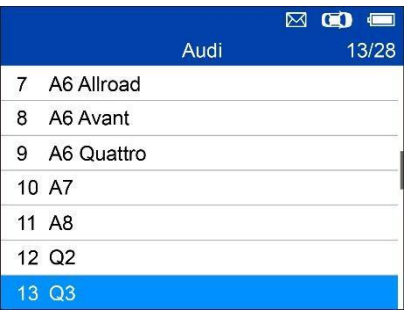

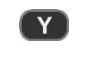

= Confirmar

#### **Selecionar por ano**

1. Para veículos que usam **TPMS indireto**:

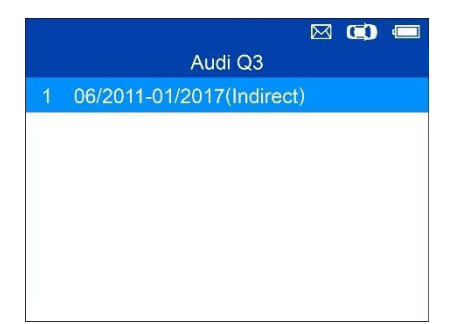

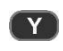

= Confirmar

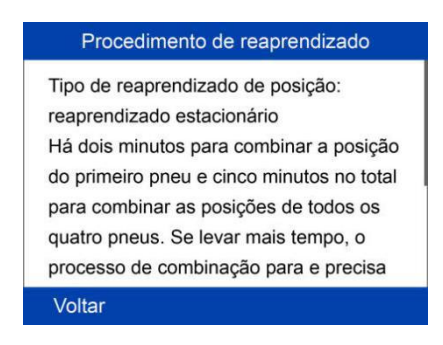

Siga o procedimento de reaprendizado exibido para veículos com TPMS indireto.

2. Para veículos que usam **TPMS direto**:

<span id="page-32-0"></span>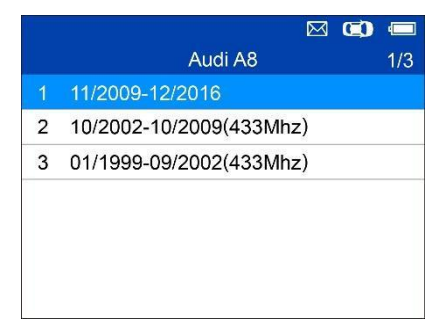

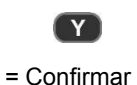

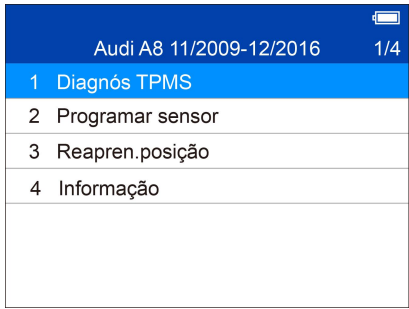

Funções oferecidas no **modo avançado**: **Diagnóstico TPMS**, **Sensor de programa**, **Reaprendizado de posição** e **Informações**. Para alguns veículos. uma quinta opção: **Seção de pressão/tipo de pneu** está disponível

## **Diagnóstico de TPMS**

Essa função é usada para verificar o TPMS e o status do sensor.

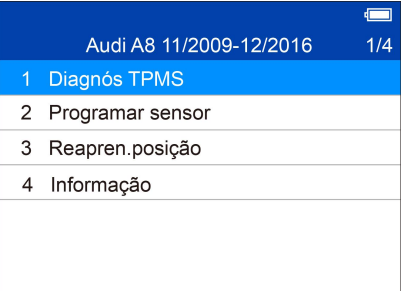

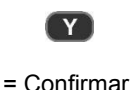

.

## Guia de diagnóstico de TPMS

1. Acione todos os sensores um a um (4 ou 5 rodas) para o status de sensor; 2. Conecte o cabo OBD para o sistema TPMS. Verifique quando o Diagnóstico OBD for suportado; 3. Verifique os Ids de ECU, leia os DTCs

e apague os DTCs no diagnóstico de OBD.

O Guia de diagnóstico TPMS será exibido se a ativação de sensor não tiver sido realizada antes. Pressione qualquer tecla para acessar o menu de ativação do sensor.

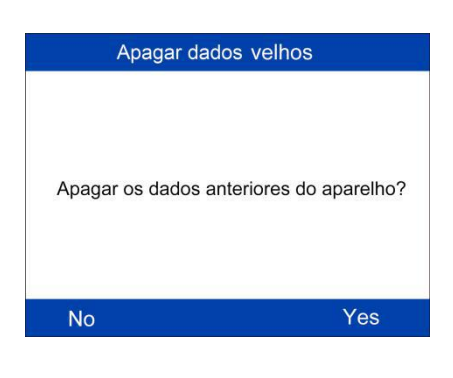

Se a ativação de sensor for realizada e houver dados salvos na ferramenta, é exibida uma mensagem Apagar dados anteriores. Pressione **Não** para acessar o menu de ativação de sensor existente e reativar um sensor; em seguida, a ferramenta vai solicitar que você conecte o cabo OBD para diagnóstico da ECU; ou pressione **Sim** para apagar os dados anteriores e reativar os sensores.

#### **Acionar/ativar sensores**

Siga as instruções na tela para ativar todos os sensores montados no veículo de testes.

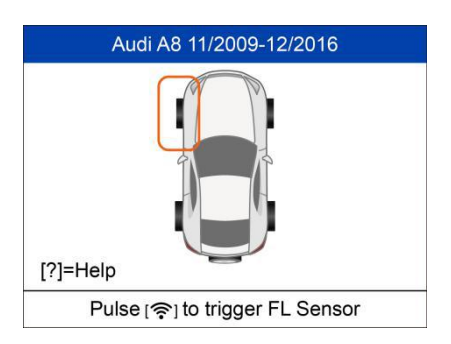

Pressione **Acionar** para ativar o sensor.

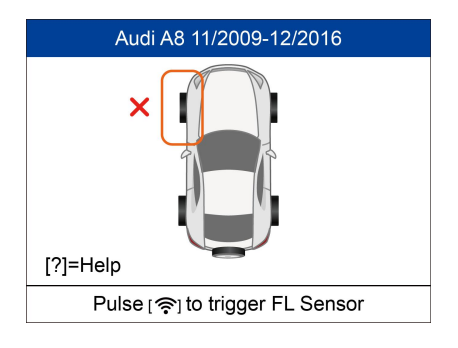

Falha ao ativar sensor.

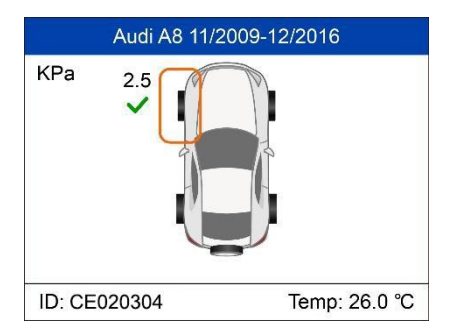

Sensor ativado corretamente. O ID do sensor é exibido no lado esquerdo da barra inferior e a temperatura é exibida no lado direito da barra inferior.

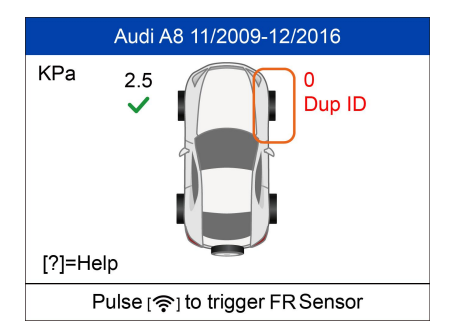

O ícone **Dup ID** indica que um ID de sensor em duplicidade foi lido.
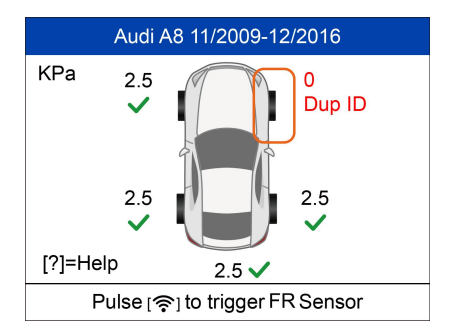

Todos os sensores foram acionados. A tela avança para se conectar ao cabo OBD para diagnóstico mesmo se nem todos os sensores tiverem sido ativados corretamente.

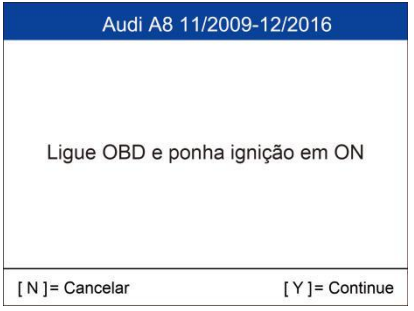

Siga as instruções na tela para conectar a ferramenta com o veículo de testes pelo cabo OBD II. Ligue a ignição.<br>Pressione **N** para mostrar o status do sensor ou pressione **Y** para continuar e a ferramenta vai ler automaticamente os IDs de sensor e códigos de problema de dados (DTCs) presentes na ECU.

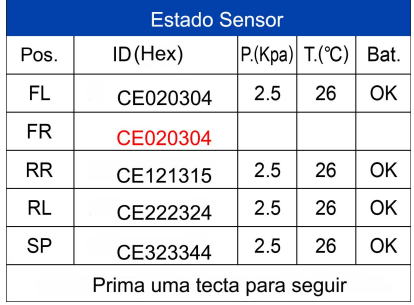

A tela de status de sensor exibe posição, ID de sensor, pressão de pneu, temperatura de pneu e nível de bateria dos sensores

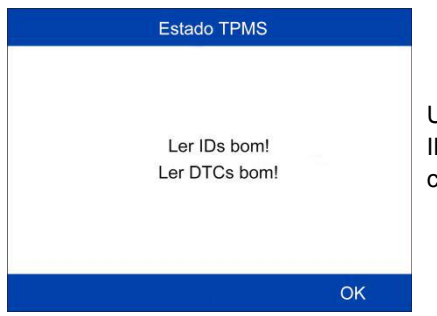

Uma mensagem será exibida se IDs e DTCs tiverem sido lidos corretamente.

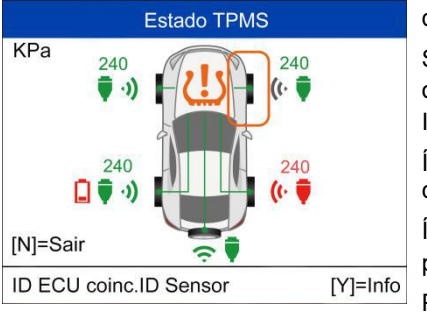

Sinal verde e ícones de OBDII: o ID da ECU corresponde ao ID do sensor.

Sinal vermelho e ícones de OBDII: o ID da ECU não corresponde ao ID do sensor.

Ícone de bateria vermelho: baixa carga de bateria do sensor

Ícone de TPMS amarelo: DTC(s) presentes na ECU.

Pressione **Y** para ver os dados dos sensores.

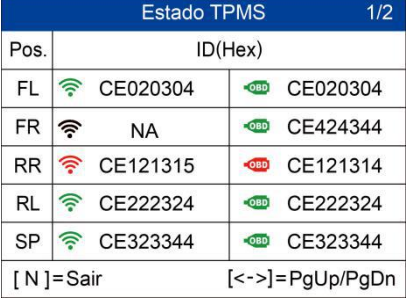

Posições, IDs de sensor ativado e IDs registradas de ECU são mostradas na tela.

Use **O**e **D**para ver mais informações.

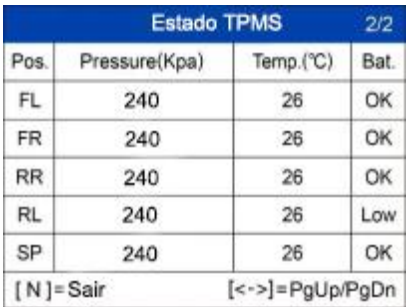

Pressão, temperatura e nível de bateria são exibidas na segunda página.

Pressione **N** para sair

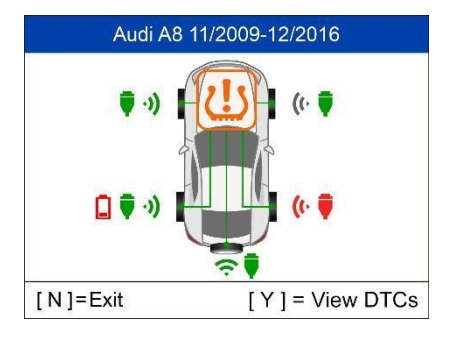

Use o botão Subir e Descer para selecionar o ícone de TPMS no centro do veículo em gráfico e pressione **Y** para ver os DTCs.

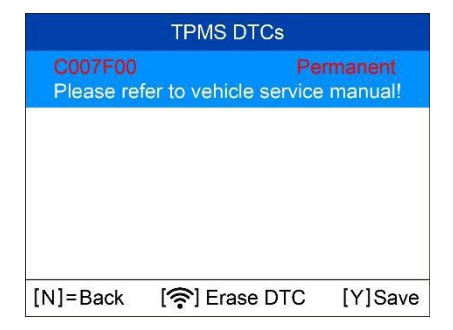

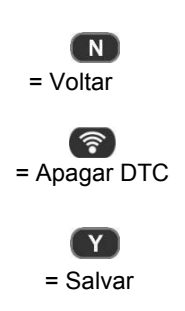

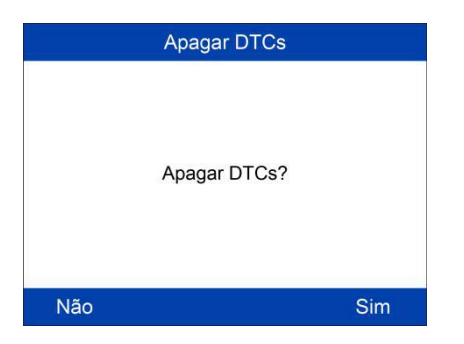

### Pressione **Sim** para continuar

#### Apagar DTCs

Apagar DTCs com Sucesso.

Pressione qualquer tecla para continuar.

DTCs apagados. Pressione qualquer tecla para continuar.

#### Apagar DTCs

Aprovação de sistema. Nenhum código de falha detectado.

Pressione qualquer tecla para continuar.

A ferramenta vai verificar novamente a ECU para garantir que todos os DTCs foram apagados.

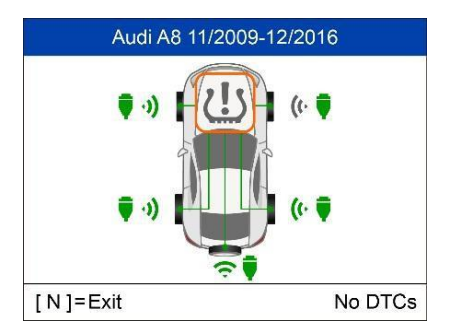

Se nenhum DTC estiver presente na ECU, o ícone de TPMS intermediário fica cinza e uma mensagem de "Não há DTCs" é exibida na parte inferior da tela.

# **Sensor de programa**

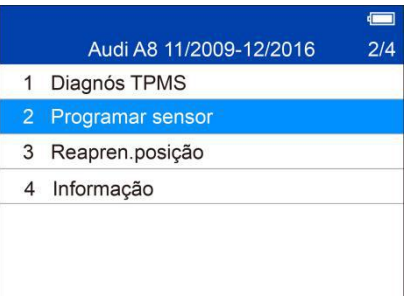

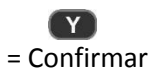

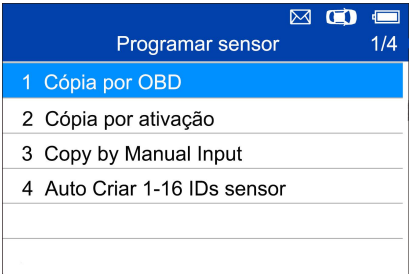

Há quatro maneiras de programar os sensores MX: Copiar por OBD, Copiar por ativação, Copiar por entrada manual e Criação automática de sensores 1 a 16.

## **Copiar por OBD**

Copiar a ID de sensor da ECU para um sensor MX.

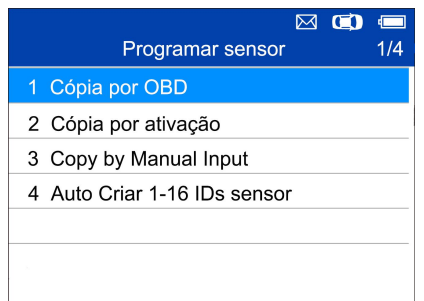

Pressione **Y** para confirmar a seleção. Se nenhum diagnóstico de TPMS for realizado antes, a ferramenta vai solicitar que o usuário conecte o cabo OBD e depois leia as informações da ECU. Se o diagnóstico de TPMS for realizado, então a próxima tela é exibida.

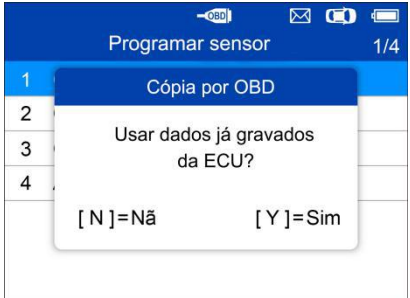

Pressione **Y** para usar os dados previamente armazenados e depois as IDs de sensor salvas na ECU são exibidas; ou pressione **N** para usar novos dados e depois as telas a seguir serão exibidas.

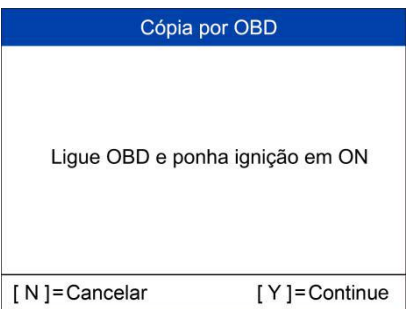

Siga as instruções na tela para conectar a ferramenta com o veículo de testes pelo cabo OBD II. Pressione **Y** para continuar ou pressione **N** para sair.

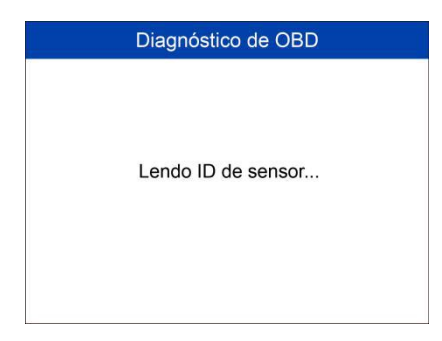

A ferramenta vai ler dados da ECU automaticamente.

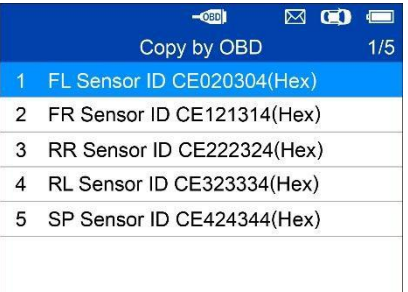

Os IDs de sensor salvos na ECU são exibidos na tela.

Coloque um sensor MX perto do topo da ferramenta.

Selecione um ID de sensor e pressione **Y** para programar o novo sensor MX.

#### Programando sensor FL

Nenhum sensor detectado.

Pressione qualquer tecla para continuar

Nenhum sensor detectado.

Pressione qualquer botão para continuar.

#### Programando sensor FL

3 sensores detectados. Verifique se há apenas 1 sensor nas proximidades.

Pressione qualquer tecla para continuar

Programming FL Sensor Programming... [N]=Cancel

Sensor programação  $ID$ CF020304 **PSN** S1307L1168001013 Pressão 0.0 Kpa Temperatura  $21^{\circ}$ C Tensão OK Frequência 433MHz Prima uma tecta para seguir

Múltiplos sensores detectados.

Coloque um sensor perto da ferramenta ou pressione qualquer tecla para continuar.

Um sensor detectado.

A função de programação continua automaticamente.

Programação realizada.

ID de sensor, PSN, pressão, temperatura, frequência e tensão são exibidas na tela.

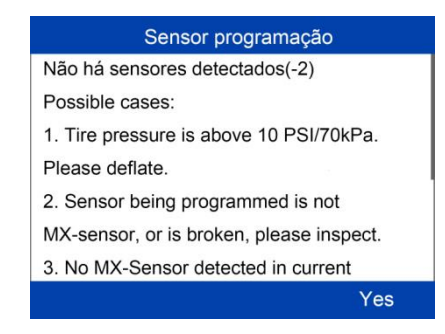

Falha na programação.

Pressione qualquer

tecla para continuar.

Ao usar **Copiar por OBD**, o ID de sensor obtido da ECU do TPMS é programado para o novo sensor MX.Não há necessidade de usar a função **Reaprender** para gravar o ID na ECU quando o novo sensor programado foi colocado na mesma posição. O método de programação **Copiar por OBD**, se disponível, é recomendado para programar novos sensores MX uma vez que não há necessidade de reaprender.

## **Copiar por ativação**

Essa função é usada para ativar o sensor original e obter o ID do sensor, seguido da programação do ID de sensor original no novo sensor MX.

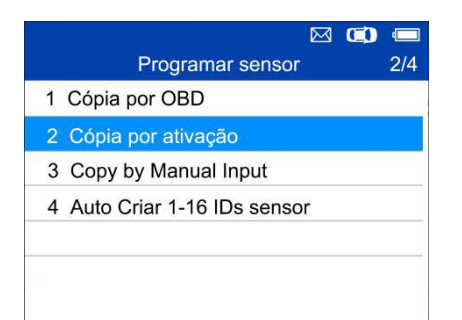

Selecione Copiar por ativação na lista de programação. Ative ou acione o sensor a ser copiado.

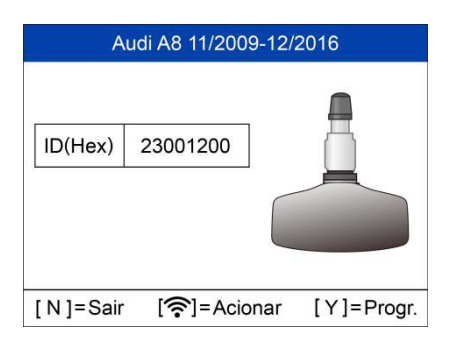

Acionamento realizado.

O ID do sensor original é exibido na tela.

Pressione **Y** para programar o ID de sensor original ao sensor MX.

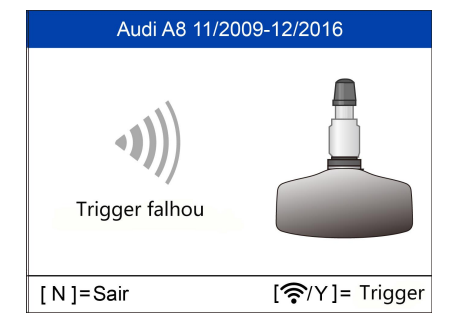

Falha de acionador.

Pressione **Y** ou **Gatilho** para tentar novamente.

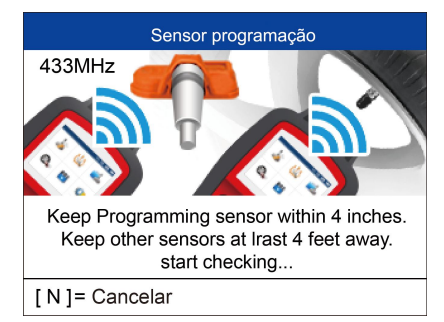

Coloque um novo sensor MX perto do topo da ferramenta para programar.

Programando sensor Nenhum sensor detectado.

Pressione qualquer tecla para continuar

#### Sensor programação

2 sensor(es) detectado. Confirmar que só há 1 sensor perto. Múltiplos sensores detectados.

Nenhum sensor detectado. Pressione qualquer botão

para continuar.

Coloque **um** sensor perto do topo da ferramenta ou pressione qualquer botão para continuar.

Press any key to continue

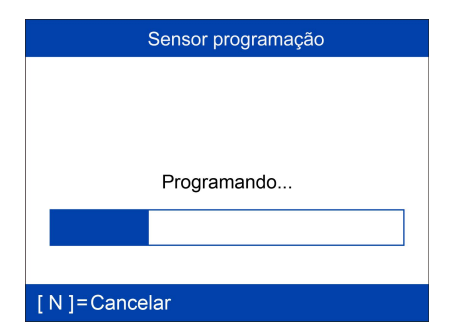

Um sensor detectado. A função de programação continua automaticamente.

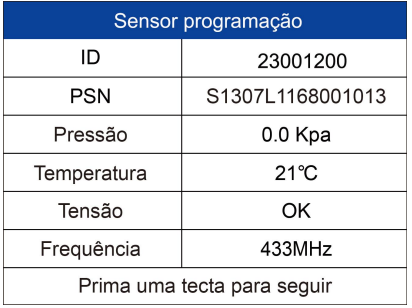

Programação realizada.

ID de sensor, PSN, pressão, temperatura, frequência e tensão são exibidas na tela.

### Sensor programação

Não há sensores detectados(-2)

Possible cases:

1. Tire pressure is above 10 PSI/70kPa.

Please deflate

2. Sensor being programmed is not

MX-sensor, or is broken, please inspect.

3. No MX-Sensor detected in current

Yes

Falha na programação. Pressione qualquer tecla para continuar.

Ao usar **Copiar por ativação**, o ID de sensor obtido do sensor ativado é programado para o novo sensor MX. Uma vez que o ID do sensor original e o novo sensor MX são os mesmos e o ID já está registrado na ECU do veículo, não é necessário realizar a função **reaprender** quando o novo sensor programado tiver sido conectado à mesma roda.

## **Copiar por entrada manual**

A função é usada para inserir manualmente o ID de sensor original e programá-lo em um novo novo sensor MX.

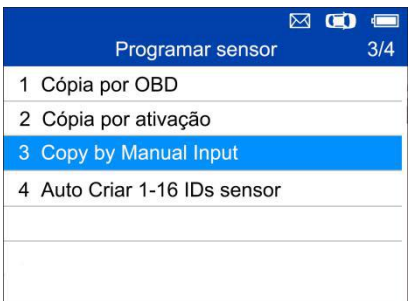

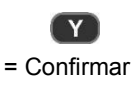

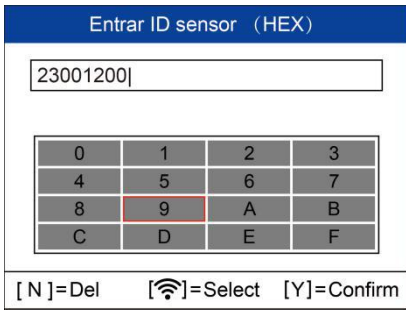

Pressione **Acionar** para selecionar os números. pressione **N** para sair e depois que um número for selecionado, o botão **N** pode ser usado para excluir o número inserido. Depois de todos os números serem inseridos, pressione **Y** para confirmar.

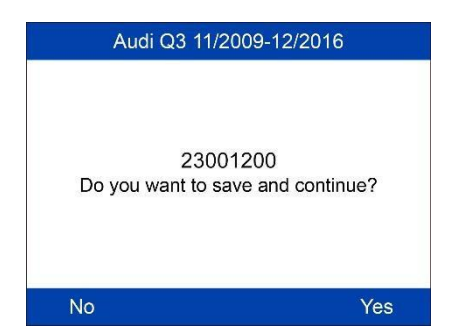

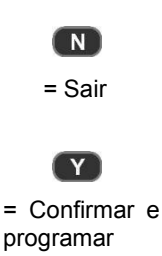

Programando sensor

Nenhum sensor detectado.

Nenhum sensor detectado. Pressione qualquer botão para continuar.

Pressione qualquer tecla para continuar

Sensor programação

2 sensor(es) detectado. Confirmar que só há 1 sensor perto.

Múltiplos sensores detectados. Coloque um sensor perto do topo da ferramenta ou pressione qualquer botão para continuar.

Press any key to continue

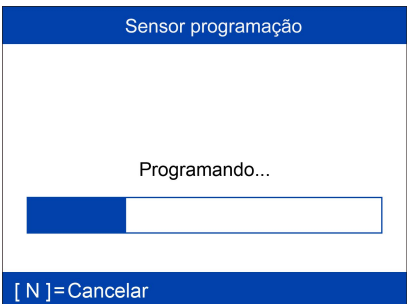

Um sensor detectado. A função de programação continua automaticamente.

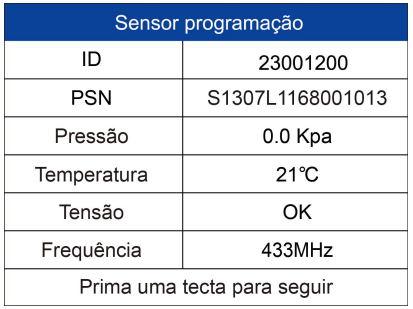

Programação realizada.

ID de sensor, PSN, pressão, temperatura, frequência e tensão são exibidas na tela.

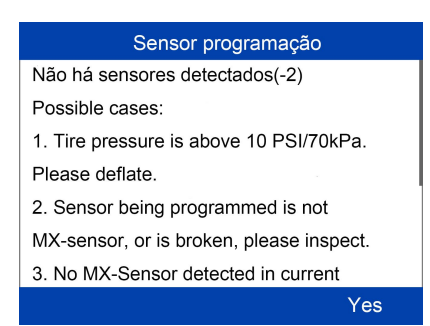

Falha na programação. Pressione qualquer tecla para continuar.

O método de programação **Copiar por entrada** usas o ID do sensor original que já está armazenado na ECU do TPMS e, por isso, não exige que o sensor seja reaprendido se o novo sensor reprogramado tiver sido colocado no mesmo local de roda.

## **Criar automaticamente sensores 1-16**

Essa função é usada para criar automaticamente IDs únicos nos sensores MX 1 a 16. Um ID aleatório será criado para o sensorMX. Esse novo ID se difere do ID armazenado na ECU do TPMS, por isso o sensor precisará ser **reaprendido** para a ECU do TPMS.

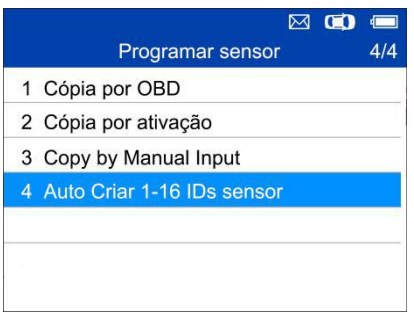

Coloque os sensores MX 1 a 16 perto do topo da ferramenta.

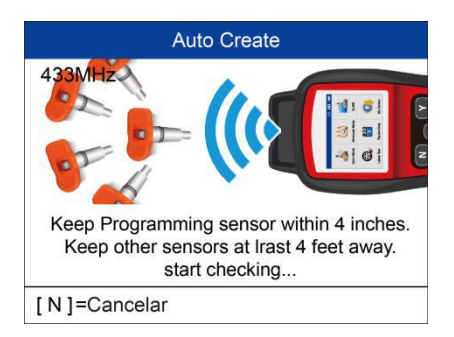

A ferramenta vai detectar automaticamente os sensores próximos.

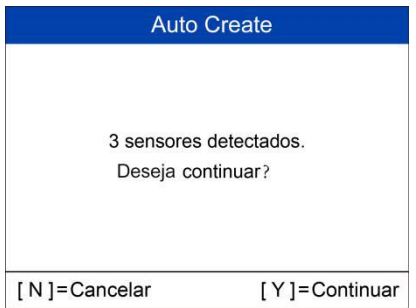

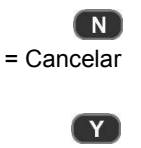

= Continuar

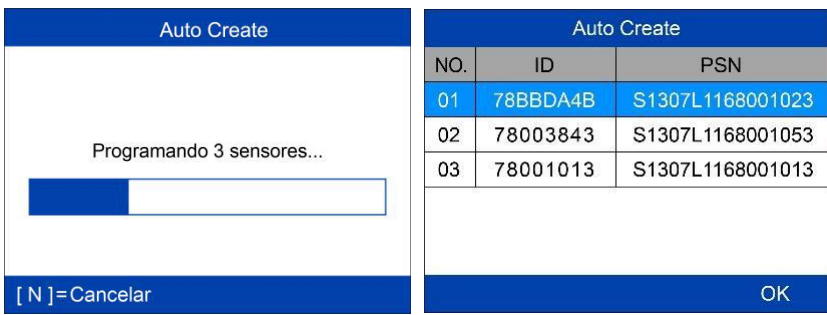

Depois que os sensores forem programados corretamente, os IDs de sensor e PSNs serão exibidos na ferramenta.

# **Reaprendizado de posição**

No geral, há três maneiras para realizar o reaprendizado de posição: **Reaprendizado estacionário**,**Reaprendizado automático** e **Reaprendizado OBD**.

## **Reaprendizado estacionário**

O Reaprendizado estacionário exige que o veículo seja colocado no "Modo aprendizado".

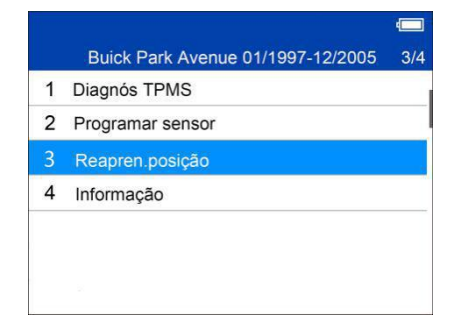

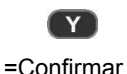

#### Relearn Procedure

Position relearn type: Stationary Relearn There are two minutes to match the first tire position and five minutes overall to match all four tire positions. If it takes longer, the matching process stops and must berestarted. Relearn Procedure : Indirect system, no TPMS sensors fitted. Reset Procedure: 1. Check TPMS warning light 2. Turn Ignition ON

OK

Leia o procedimento de reaprendizado cuidadosamente e pressione **Y** para continuar.

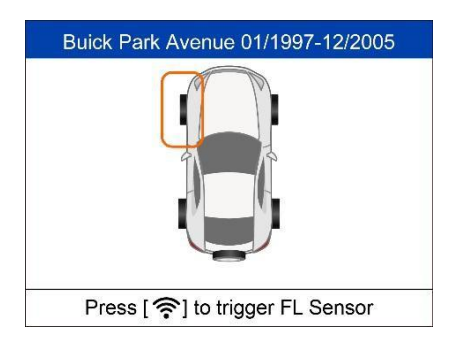

Siga as instruções na tela para ativar todos os sensores montados no veículo. Observação: todos os sensores devem ser ativados corretamente sem IDs em duplicidade.

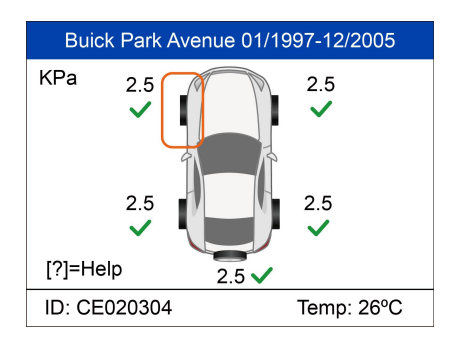

Depois que todos os sensores tiverem sido ativados, siga o procedimento de reaprendizado para realizar o reaprendizado estacionário.

## **Reaprendizado automático**

Para alguns veículos, a função de reaprendizado pode ser concluída pela direção. Consulte o procedimento de reaprendizado na tela para obter os detalhes exatos do processo.

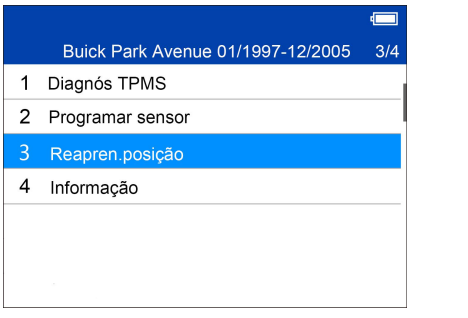

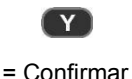

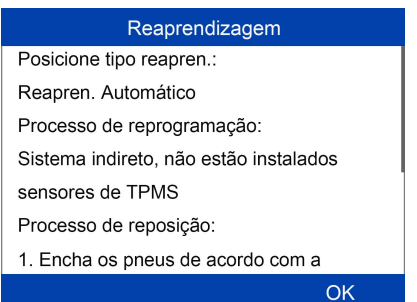

Siga o procedimento de reaprendizado para realizar o reaprendizado automático.

## **Reaprendizado de OBD**

A função de reaprendizado OBD permite que o TS508 grave diretamente os IDs de sensor de TPMS no módulo TPMS.

Para realizar o reaprendizado, ative os sensores nas rodas frontal esquerda, frontal direita, traseira direita e traseira esquerda.

#### Buick Park Avenue 01/1997-12/2005  $3/4$

- 1 Diagnós TPMS
- 2 Programar sensor
- 3 Reapren.posicão
- 4 Informação

#### Reaprendizagem

Posicione tipo reapren.: Reapren. Automático Processo de reprogramação: Sistema indireto, não estão instalados sensores de TPMS Processo de reposição: 1. Encha os pneus de acordo com a **OK** 

Se um sensor for acionado, a ferramenta vai perguntar se você deseja apagar os dados salvos. Pressione **N** para usar os dados salvos e reativar um sensor, a ferramenta vai orientar você a conectar o cabo OBD e realizar o reaprendizado OBD; ou pressione **Y** para apagar os dados e exibir o procedimento de reaprendizado. O procedimento de reaprendizado é exibido quando nenhum sensor é acionado.

Leia o procedimento de reaprendizado cuidadosamente e pressione **Y** para continuar.

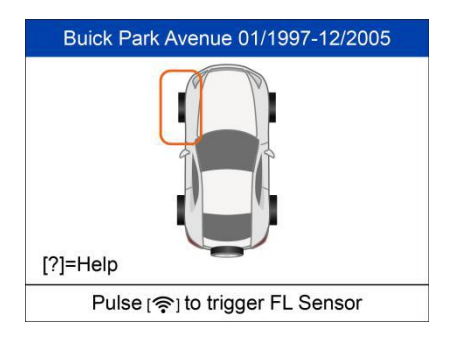

Se nenhuma ativação de sensor for realizada antes, siga as instruções na tela para ativar todos os sensores montados no veículo.

Observação: todos os sensores devem ser ativados corretamente sem IDs em duplicidade.

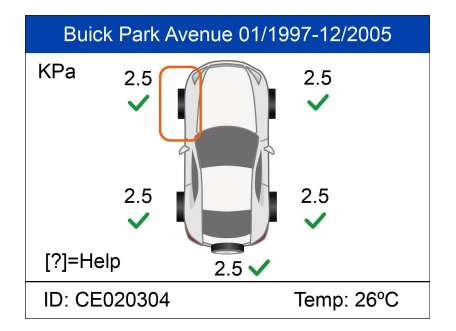

Depois que todos os sensores forem ativados, a ferramenta vai solicitar que os usuários realizem o reaprendizado de OBD, se compatível com o veículo.

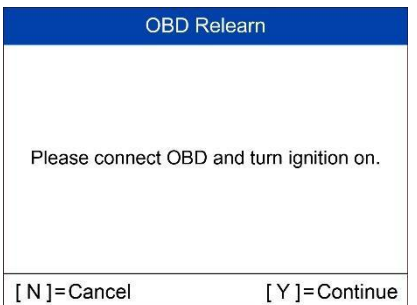

Siga as instruções na tela para conectar a ferramenta e o veículo pelo cabo OBD e ligue a ignição. Pressione **Y** para continuar.

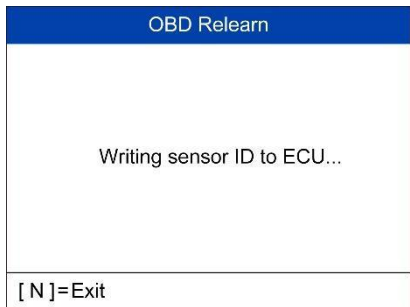

A ferramenta está gravando o ID de sensor para a ECU, aguarde.

#### OBD Relearn

OBD Relearn Failed

Press any key to continue

Falha no reaprendizado de OBD. Pressione qualquer tecla para continuar.

**OBD** Relearn OBD Relearn Success.

Reaprendizado de OBD realizado.

Os IDs de sensor foram gravados na ECU e a ferramenta vai apagar automaticamente os DTCs presentes na ECU.

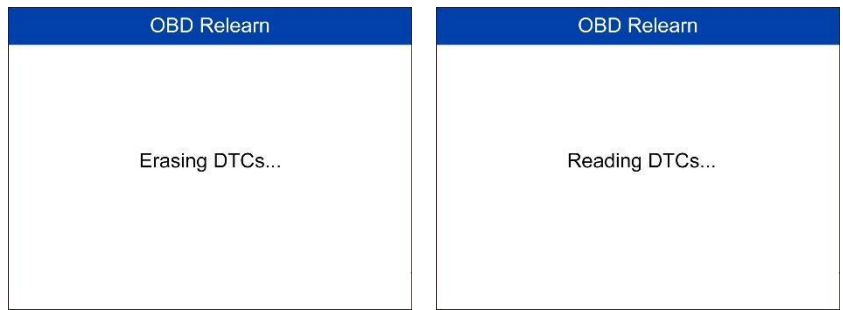

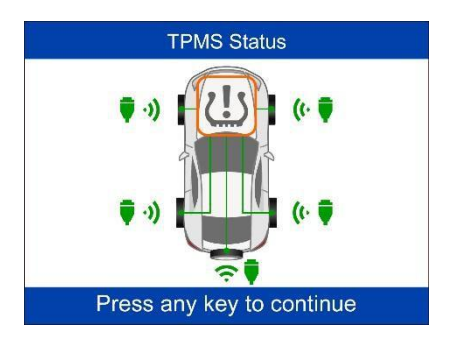

Quando todos os DTCs tiverem sido apagados, o ícone de TPMS é exibido em cinza. Pressione qualquer tecla para continuar

# **Informações**

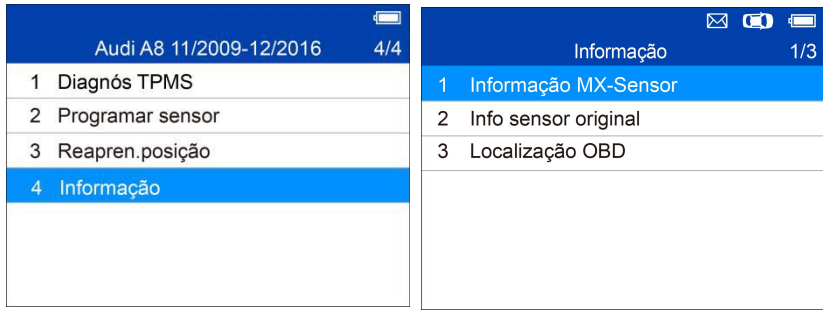

## **Informações de sensor MX**

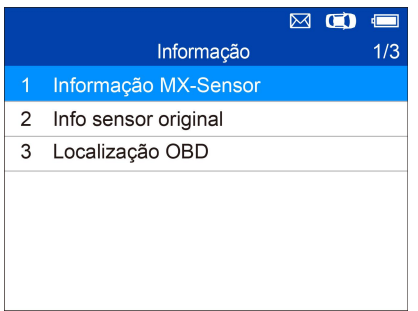

Coloque um sensor MX perto do topo da ferramenta e pressione **Y** para continuar

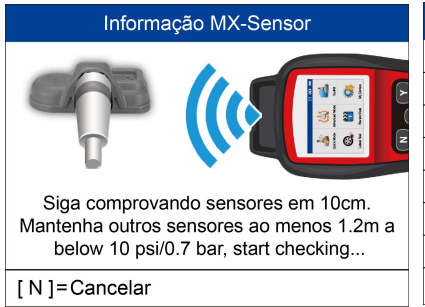

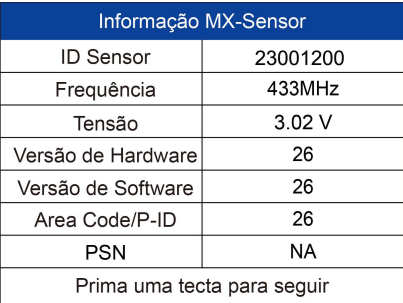

# **Informações de sensor OE**

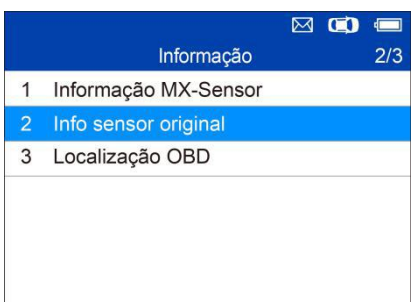

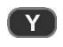

= Confirmar

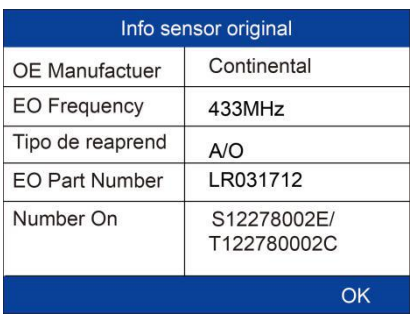

A ferramenta vai exibir as informações do sensor OE do veículo selecionado.

# **Local de OBD**

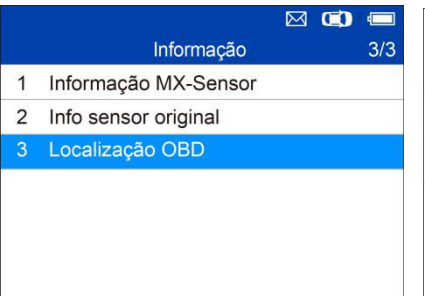

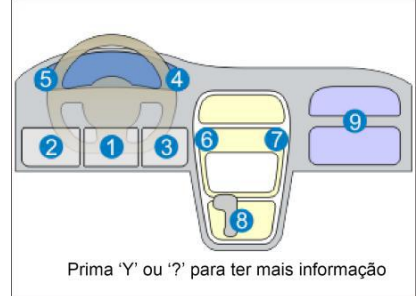

# **Seleção de pressão/tipo de pneu**

Se todas as falhas de TPMS forem eliminadas e os quatro pneus estiverem cheios segundo a pressão de referência listada no placar mas o MIL de TPMS ainda estiver aceso, você pode precisar usar essa função para selecionar o tipo de pneu e definir o valor correto de pressão de pneu.

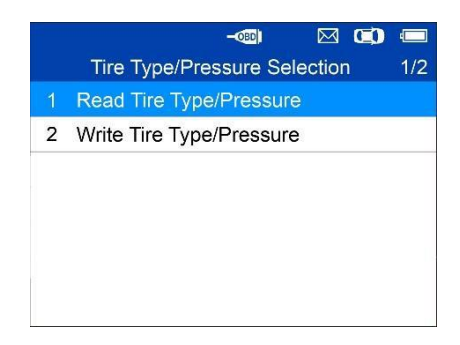

## **Ler a pressão/tipo de pneu**

Selecione **Ler a pressão/tipo de pneu** e pressione **Y** para ler o tipo de pneu e a pressão do veículo de testes.

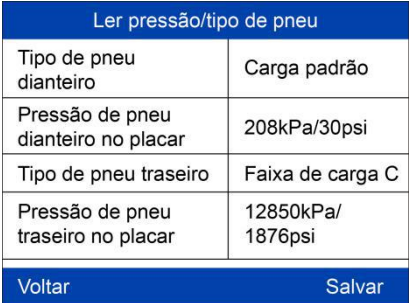

Pressione **Salvar** para salvar a leitura para conferência posterior ou **Voltar** para sair sem salvar.

## **Gravar a pressão/tipo de pneu**

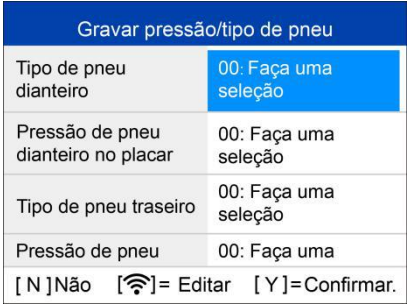

Selecione o item que você deseja alterar e pressione **Acionar** para acessar o menu de edição (coletar tipo de pneu dianteiro como exemplo)

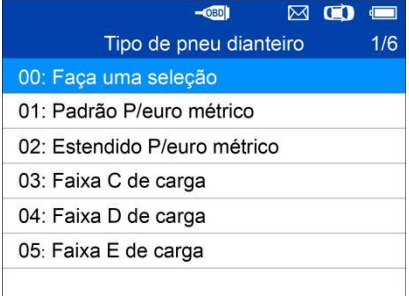

Use o botão **SUBIR/DESCER** para selecionar o tipo de pneu correto e pressione **Y** para confirmar e sair

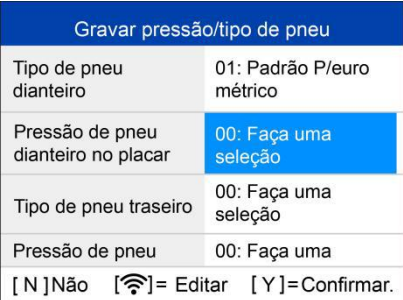

.

Mover para o próximo item: **Pressão do pneu dianteiro no placar**, e pressione o botão **Acionar** para editar.

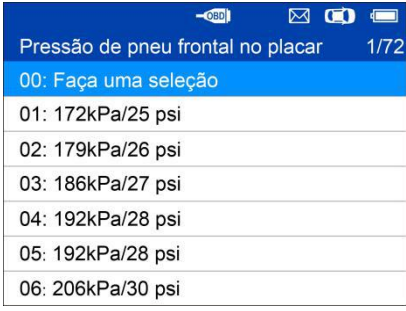

Use o botão **SUBIR/DESCER** para selecionar a pressão de pneu correta e pressione **Y** para confirmar e voltar ao menu anterior.

Depois de concluir todas as alterações, pressione **Y** para confirmar e sair ou pressione **N** para sair sem salvar as alterações.

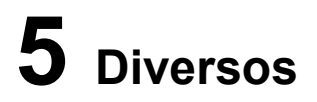

# **Kit de ferramentas**

Teste a intensidade do sinal de acionamento de chave remoto ou destravar a ECU para veículos Toyota.

1. Selecione **Kit de ferramentas** no menu principal e pressione o botão **Y** para confirmar.

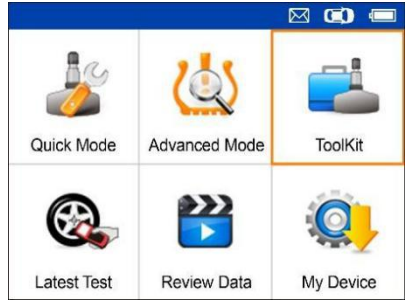

**Figura 5-1** *Tela de seleção de kit de ferramentas de amostra*

2. A tela é exibida como mostrado abaixo; selecione **RKE e monitor RF** e pressione **Y** para confirmar a intensidade de sinal de chave remota.

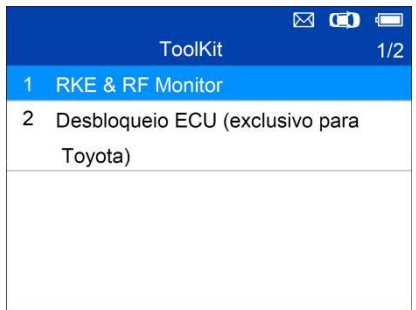

**Figura 5-2** *Amostra de RKE e menu de monitor RF*

3. Segure a chave perto da ferramenta e pressione os botões de função na chave para testar. Se o botão funcionar e a chave estiver enviando um sinal, a ferramenta vai emitir um bipe e a tela será exibida como mostrado abaixo. Se o botão não funcionar, a ferramenta não fará nada. Para garantir que cada botão esteja funcionando corretamente, teste cada botão por vez.

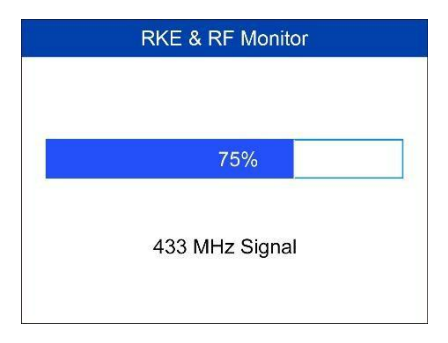

**Figura 5-3** *Tela de sinal de recepção de amostra*

- A barra de progresso indica a intensidade aproximada de sinal da chave.
- Quanto mais forte for o sinal, mais alto será o tom sonoro.
- A ferramenta só testa chaves em frequências de 315MHz e 433MHz.
- 4. Selecione **Destravar ECU (suporte apenas para Toyota)** e siga as instruções na tela para desbloquear a ECU em veículos Toyota.

# **Teste mais recente**

A função **Teste mais recente** salva a rota do último teste. O usuário pode selecionar essa função para acessar rapidamente o último registro de teste e continuar com o teste.

# **Revisar dados**

A função **Revisar dados** possibilitar que os usuários vejam e imprimam DTCs de TPMS e informações de pressão e tipo de pneu. A função **Meu dispositivo** possibilita que usuários atualizem o software, vejam ou alterem configurações de dispositivo e vejam versões de hardware e software.

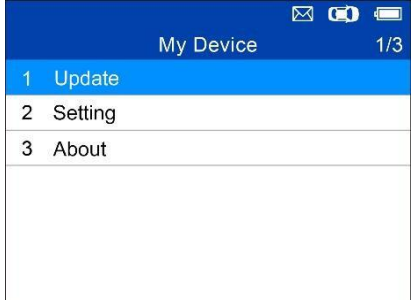

**Figura 5-4** *Amostra de menu Meu dispositivo*

## **Atualizar**

Essa função permite que você atualize o software da ferramenta de verificação através do seu computador instalando o **Maxi PC Suite**. Você pode usar um computador com **Mac (os x 10.11 ou mais recente)** ou **Windows** para baixar a versão adequada do site [www.maxitpms.com](http://www.maxitpms.com/) e continuar.

Os procedimentos de atualização para as versões do Mac e do Windows do Maxi PC Suite são as mesmas, e a versão do Windows é usada como exemplo aqui.

Conecte a ferramenta a um computador baseado em Windows usando o cabo USB fornecido e ligue a ferramenta.<br>Siga o procedimento de atualização para concluir o processo.

- 1. Baixe o **Maxi PC Suite** em [www.maxitpms.com](http://www.maxitpms.com/) > Produto > MaxiTPMS TS508 > Downloads e instale em seu computador Windows.
- 2. Execute o **Maxi PC Suite** no computador.
- 3. Selecione **Atualizar** no menu Meu dispositivo para acessar o **Modo de atualização**.

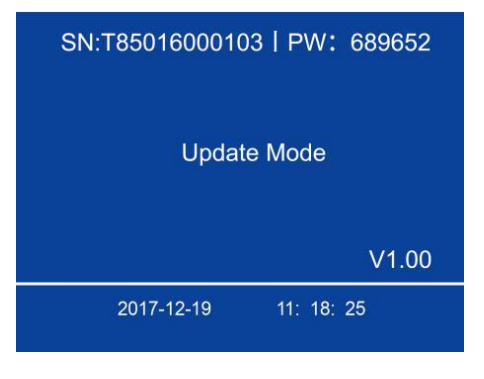

**Figura 5-5** *Modo de atualização de amostra*

4. O Maxi PC Suite vai detectar automaticamente o número de série do dispositivo conectado; caso o dispositivo ainda não tenha sido registrado, uma mensagem será exibida.

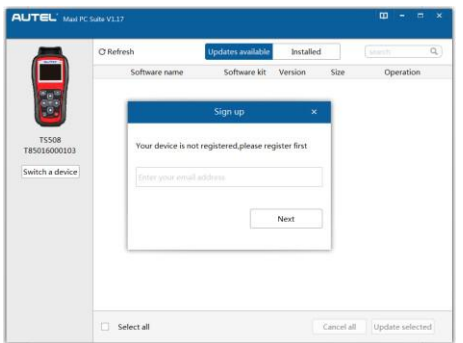

**Figura 5-6** *Amostra de lembrete de registro*

- 5. Insira o endereço de e-mail para se registrar e clique em **Avançar** para continuar.
- 6. Caso você ainda não tenha se registrado, um Captcha será enviado para seu endereço de e-mail; insira sua senha e o Captcha recebido e depois clique em **Cadastrar** para registrar o dispositivo conectado. Se o dispositivo conectado já tiver sido registrado, o **Maxi PC Suite** vai ser direcionado para o menu **Atualizar** diretamente. Se você já registrou antes, insira sua senha e prossiga.

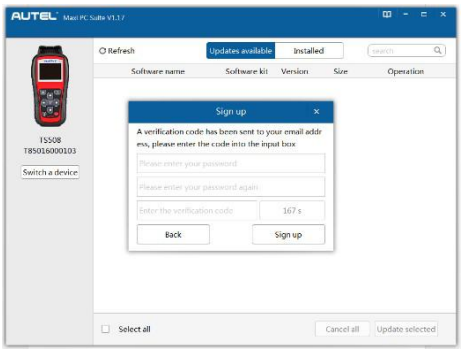

**Figura 5-7** *Amostra de lembrete de registro*

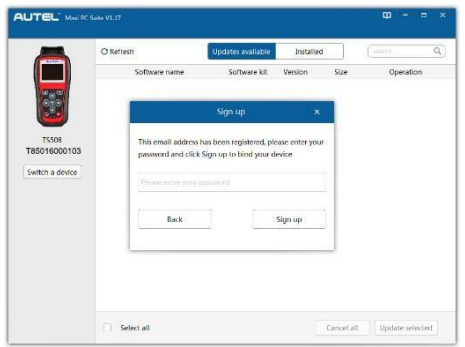

**Figura 5-8** *Amostra de caixa de diálogo de registro*

7. Na página **Atualizações disponíveis**, selecione os arquivos adequados para instalar.

| <b>STATISTICS</b>             | C Refresh                         |               | <b>Updates available</b> | Installed                          | $\alpha$<br>somes |
|-------------------------------|-----------------------------------|---------------|--------------------------|------------------------------------|-------------------|
|                               |                                   | Software name | Software kit             | Size<br>Version                    | Operation         |
| $\frac{e^2}{0}$               | $\overline{\mathbf{v}}$<br>$\sim$ | Vehicle       |                          | $-131.16/3.73MB$<br>$-3732.74KB/s$ | X Downloading     |
| <b>TS508</b><br>T85016000103  | 啪                                 | 15508         | Vehicle/TS50<br>s        | Installing                         | n                 |
| Switch a device               | ÷<br>Ds.                          | TS508US/EU    | <b>IS508 US</b>          | V1.31                              | Ö                 |
| Update progress<br><b>AVE</b> |                                   |               |                          |                                    |                   |
|                               |                                   |               |                          |                                    |                   |
|                               |                                   |               |                          |                                    |                   |
|                               |                                   |               |                          |                                    |                   |

**Figura 5-9** *Janela de atualização de amostra*

8. Quando a atualização for concluída, uma tela de Fim de atualização de programa é exibida na ferramenta de verificação.

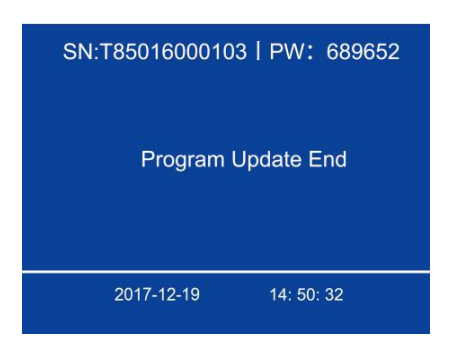

**Figura 5-10** *Tela de fim de atualização de programa de amostra*

### *Ver ou apagar programas*

Para ver a lista de programas instalados ou excluir um programa instalado, siga essas etapas:

- 1. Clique no cadastro de etiqueta **Instalado** e a lista de programadas instalados é exibida.
- 2. Selecione os programas que você deseja excluir.

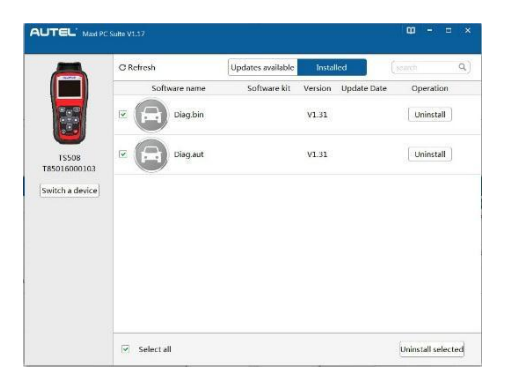

**Figura 5-11** *Janela de exclusão de amostra*

- 3. Clique no botão **Desinstalar** no final do programa que você deseja excluir e uma mensagem de confirmação será exibida.
	- Clique em **Sim** para excluir os programas selecionados ou em **Não** para cancelar a ação.
	- $\diamond$  O programa excluído será adicionado ao fim da lista de programas na página

**Atualizações disponíveis** caso você queira reinstalar programas.

# **Configuração**

A ferramenta permite que você faça os seguintes ajustes e configurações.

- 1. **Mercado**: Selecione a região operacional da ferramenta.
- 2. **Idioma**: Selecione a língua operacional da ferramenta.
- 3. **Formato de ID**: Define a exibição de ID para hexadecimal,decimal ou automático.
- 4. **Unidade de pressão**: Define a unidade de pressão em kPa, Psi ouBar
- 5. **Unidade de temperatura**: Define a unidade de temperatura em graus Celsius ou Fahrenheit.6. **Unidade de distância**: Define <sup>a</sup> unidade de distância em km ou milha.
- 
- 7. **Configuração de bipe**: Ativa/desativa o bipe ao pressionar teclas.
- 8. **Desligar**: Define a quantidade de tempo de inatividade antes que a ferramenta seja desligada automaticamente.
- 9. **Data e hora**: Define a data e a hora na ferramenta.

## **WIDICAS**

A ferramenta é definida para configurações padrão até alterações serem feitas.

*Para acessar o menu de configuração*

### No **menu principal**: Selecione **Configuração** e pressione o botão **Y**. O menu **Configuração**

é exibido conforme mostrado abaixo.

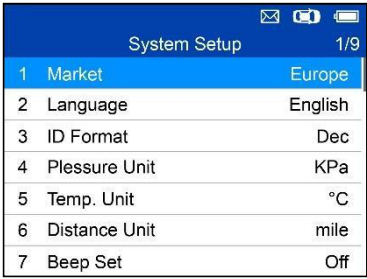

### **Figura 5-12** *Tela de configuração de sistema de amostra*

### **Mercado**

## **DIC**

**As** seleção de mercado padrão depende da área na qual a ferramenta é vendida.

- 1. Na tela **Configuração de sistema**, use o botão de navegação **SUBIR/DESCER** para selecionar o **Mercado** e pressione o botão **Y**.
- 2. Use o botão de navegação **ESQUERDA/DIREITA** para selecionar o mercado ou região operacional de ferramenta e pressione o botão **Y** para salvar sua seleção e retornar ao menu anterior.
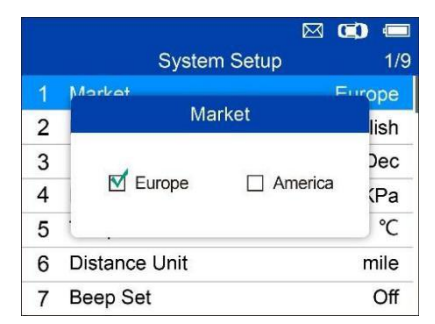

**Figura 5-13** *Tela de seleção de mercado de amostra*

### **Idioma**

## **DIC**

**As**<sup>O</sup> inglês <sup>é</sup> <sup>o</sup> idioma padrão.

- 1. Na tela **Configuração de sistema**, use o botão de navegação **SUBIR/DESCER** para selecionar o **Idioma** e pressione o botão **Y**.
- 2. Use o botão de navegação **SUBIR/DESCER** para selecionar o idioma e pressione o botão **Y** para salvar sua seleção e retornar ao menu anterior.

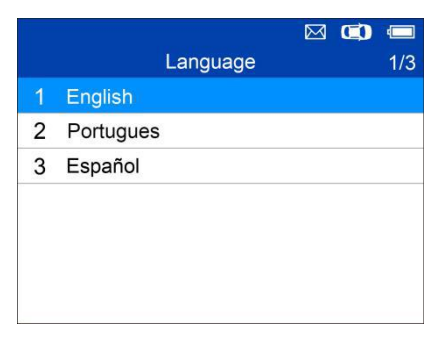

**Figura 5-14** *Tela de seleção de idioma de amostra*

### **Formato de ID**

1. Na tela **Configuração de sistema**, use o botão de navegação **SUBIR/DESCER** para selecionar o **Formato de ID** e pressione o botão **Y**.

2. Na tela **Formato de ID**, use o botão de navegação **ESQUERDO/DIREITO** para selecionar o formato de ID desejado.

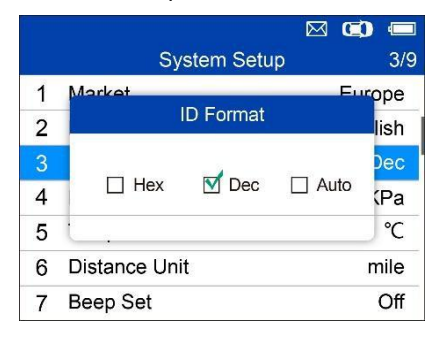

**Figura 5-15** *Tela de formato de ID de amostra*

3. Pressione o botão **Y** para salvar suas configurações e retornar ao menu anterior ou pressione **N** para sair sem alterações.

### **Unidade de pressão**

- 1. Na tela **Configuração de sistema**, use o botão de navegação **SUBIR/DESCER** para selecionar o **Unidade de pressão** e pressione o botão **Y**.
- 2. Na tela **Unidade de pressão**, use o botão de navegação **ESQUERDA/DIREITA** para selecionar a unidade desejada: **kPa, Psi** ou **Bar**.

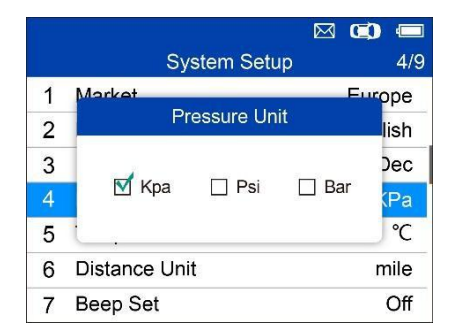

**Figura 5-16** *Tela de unidade de pressão de amostra*

3. Pressione o botão **Y** para salvar suas configurações e retornar ao

menu anterior ou pressione **N** para sair sem alterações.

### **Unidade de temperatura**

- 1. Na tela **Configuração de sistema**, use o botão de navegação **SUBIR/DESCER** para selecionar o **Unidade de temperatura** e pressione o botão **Y**.
- 2. Na tela **Unidade de temperatura**, use o botão de navegação **ESQUERDA/DIREITA** para selecionar a unidade de temperatura desejada.

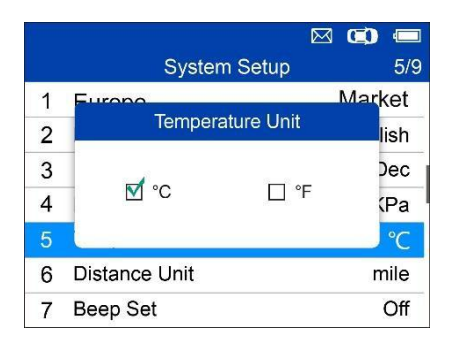

### **Figura 5-17** *Tela de unidade de temperatura de amostra*

3. Pressione o botão **Y** para salvar suas configurações e retornar ao menu anterior ou pressione **N** para sair sem alterações.

### **Unidade de distância**

- 1. Na tela **Configuração de sistema**, use o botão de navegação **SUBIR/DESCER** para selecionar o **Unidade de distância** e pressione o botão **Y**.
- 2. Na tela **Unidade de distância**, use o botão de navegação **ESQUERDA/DIREITA** para selecionar a unidade de distância desejada. **km** ou **milha**.

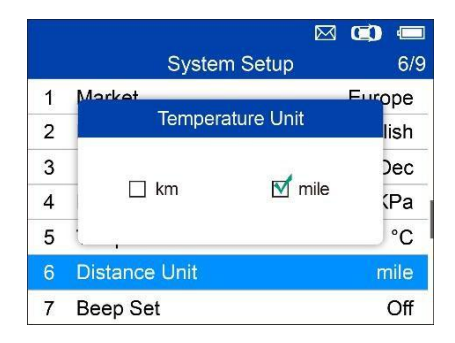

### **Figura 5-18** *Tela de unidade de distância de amostra*

3. Pressione o botão **Y** para salvar suas configurações e retornar ao menu anterior ou pressione **N** para sair sem alterações.

### **Configuração de bipe**

Essa função permite que você ligue/desligue o alto-falante ao pressionar teclas.

- 1. Na tela **Configuração de sistema**, use o botão de navegação **SUBIR/DESCER** para selecionar o **Configuração de bipe** e pressione o botão **Y**.
- 2. No menu **Configuração de bipe**, use o botão de navegação **ESQUERDA/DIREITA** para selecionar **LIGADO** ou **DESLIGAR** para ligar/desligar o bipe.

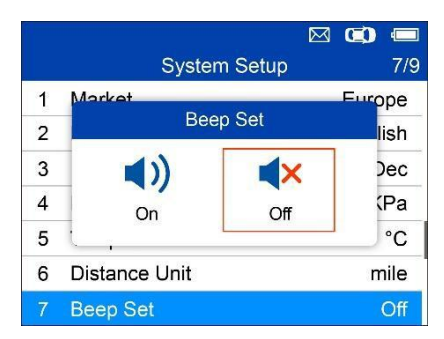

**Figura 5-19** *Tela de configuração de bipe de amostra*

3. Pressione o botão **Y** para salvar sua seleção ou o botão **N** para sair sem alterações.

### **Desligar**

- 1. Na tela **Configuração de sistema**, use o botão de navegação **SUBIR/DESCER** para selecionar **Desligar** e pressione o botão **Y**.
- 2. Pressione o botão de navegação **SUBIR/DESCER** para aumentar ou diminuir a quantidade de tempo de inatividade antes que a ferramenta seja desligada automaticamente. Pressione o botão **Y** para confirmar sua alteração ou o botão **N** para sair sem alterações.

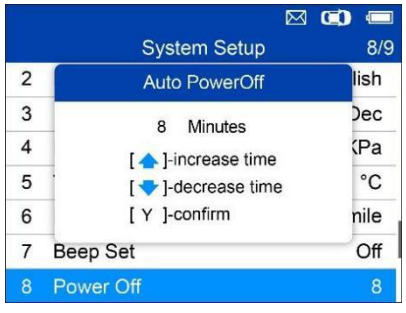

**Figura 5-20** *Tela de desligamento automático de amostra*

### **OBSERVAÇÃO**

- 1. Antes da ferramenta desligar automaticamente, ela vai salvar todos os dados de teste de TPMS. Da próxima vez que a ferramenta for ligada, você pode obter os dados registrados ou retornar para a última operação.
- 2. Ao usar a alimentação externa, a ferramenta de verificação permanece ligada até ser desligada. Ao usar a bateria interna, a ferramenta de verificação desliga automaticamente após um período definido de inatividade.

### **Data e hora**

Essa função define a data e a hora na ferramenta.

- 1. Na tela **Configuração de sistema**,use o botão de navegação **SUBIR/DESCER** para selecionar **Data e hora** e pressione o botão **Y** para confirmar; aguarde a tela de data e hora ser exibida.
- 2. Use o botão de navegação **SUBIR/DESCER** para aumentar ou

diminuir o valor e o botão de navegação

**ESQUERDA/DIREITA** para selecionar o item a ser alterado.

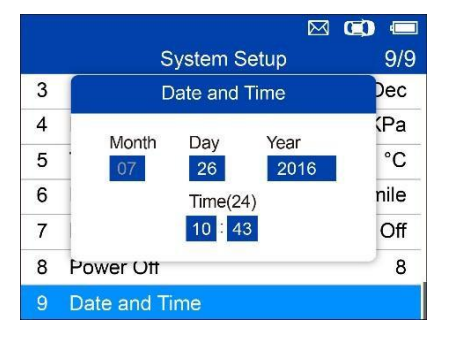

**Figura 5-21** *Tela de data e hora de amostra*

# **Sobre**

Essa função permite ver dados de ferramenta, como número de série e número de versão de software da ferramenta.

1. Na tela **Configuração de sistema**, use o botão de navegação **SUBIR/DESCER** para selecionar

**Sobre** e pressione o botão **Y**; aguarde a tela Sobre ser exibida.

2. Ver informações de ferramenta na tela. Pressione o botão **N** para sair.

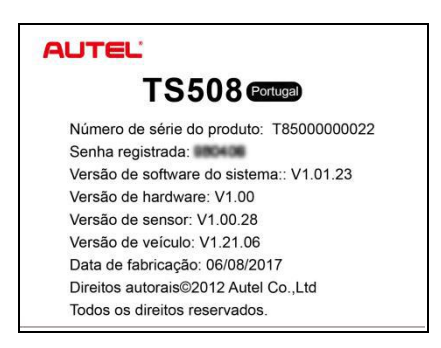

**Figura 5-22** *Tela Sobre de amostra*

# **Imprimir**

Para imprimir os dados salvos no dispositivo, você vai precisar do seguinte:

- $\checkmark$  Ferramenta TS508
- $\checkmark$  computador com portas USB
- $\checkmark$  Cabo USB

A função **Imprimir dados** permite imprimir os dados registrados de DTC do TPMS. Conecte a ferramenta e o computador com o cabo USB fornecido.

### **Obs**

**erva ção** A função de impressão não está disponível em computadores Mac no momento.

- 1. Baixe o **Maxi PC Suite** em [www.maxitpms.com](http://www.maxitpms.com/) > Produto > MaxiTPMS TS508 > Downloads e instale em seu computador.
- 2. Conecte a ferramenta ao computador com o cabo USB fornecido.
- 3. Execute o software **Autel Printer** no computador.
- 4. Selecione a função **Revisar dados** na **Tela principal** da ferramenta TPMS. Na tela de menu de dados, use o botão de navegação **SUBIR/DESCER** para selecionar os dados que você deseja imprimir. Aguarde a janela de revisão ser exibida e depois selecione a função **Imprimir** pressionando o botão **Y**.O arquivo selecionado será carregado para o computador. Par aobter instruções mais detalhadas, consulte *[Revisar](#page-65-0) [dados](#page-65-0)* na página [55](#page-65-1)*.*
- 5. A **impressora** será exibida conforme abaixo.

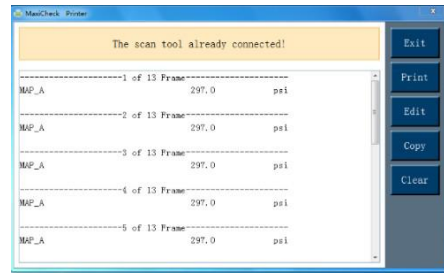

**Figura 5-23** *Tela Impressora de amostra*

- 6. Os dados selecionados serão exibidos na caixa de texto. Selecione a tecla de função adequada à direita para executar uma das operações a seguir:
	- **Imprimir** imprimir todos os dados na caixa de texto para uma impressora conectada ao seu computador.
	- **Editar** exibir uma janela de BLOCO DE NOTAS editável com dados registrados.
	- **Copiar** copiar dados na caixa de texto para a área de transferência.
	- **Apagar** excluir os dados na caixa de texto.
	- **Sair** encerrar a operação.

# **Solução de problemas do produto**

Esta parte descreve os problemas que você pode ter ao usar a ferramenta TPMS.

# **Erro ao vincular veículo**

Um erro de comunicação ocorre se a ferramenta TPMS falhar em se comunicar com a unidade de controle eletrônico (ECU) do veículo ao executar a função de diagnóstico. É necessário fazer o seguinte para verificar:

- Verificar se a ignição está ligada.
- Verificar se o conector OBD II da ferramenta TPMS está firmemente conectado ao DLC do veículo.
- Verifique se o veículo está em conformidade com o padrão OBD II.
- Verifique se o veículo está equipado com TPMS.
- Verificar se a bateria da ferramenta está carregada de forma suficiente.
- Desligar a ignição e aguardar cerca de 10 segundos. Ligar a ignição novamente e continuar com os testes.
- Verificar se o módulo de controle não apresenta defeitos.

# **Erro operacional**

Se a ferramenta de verificação travar, reinicie a ferramenta:

 Desligar a ignição e aguardar cerca de 10 segundos. Ligar a ignição novamente e continuar com os testes.

# **6 Informações de conformidade**

**CONFORMIDADE FCC FCC ID: WQ82016-TS408**

Esse dispositivo está em conformidade com as RSSs de isenção de licença da Indústria do Canadá. A operação está sujeita às seguintes condições:

- 1. O dispositivo não pode causar interferência nociva.
- 2. O dispositivo precisa aceitar qualquer interferência recebida, incluindo interferência que possa causar operação indesejada.

Cet appareil est conforme aux CNR exempts de licence d'Industrie Canada. Son fonctionnement est soumis aux deux conditions suivantes:

- 1. Ce dispositif ne peut causer des interferences; et
- 2. Ce dispositif doit accepter toute interférence, y compris les interférences qui peuvent causer un mauvais fonctionnement de l'appareil.

# **AVISO**

Mudanças ou alterações não expressamente aprovadas pela parte responsável pela conformidade podem anular a autoridade do usuário de operar o equipamento.

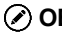

# **OBSERVAÇÃO**

Esse equipamento foi testado e considerado em conformidade com os limites para um dispositivo digital de classe B, de acordo com a parte 15 das regras da FCC. Esses limites foram traçados para fornecer proteção cabível contra interferência nociva em uma instalação residual.

Esse equipamento gera, usa e pode irradiar energia de radiofrequência e, caso não seja instalado e usado de acordo com as instruções, pode causar interferência nociva a comunicações de rádio. No entanto, não há garantias de que não ocorrerá interferência em uma determinada instalação. Se o equipamento causar interferência nociva à recepção de TV ou rádio, algo que pode serdeterminado ligando e desligando o equipamento, recomendamos que o usuário tente corrigir a interferência por uma ou mais das medidas a seguir:

- Reorientar ou reposicionar a antena de recepção.
- Aumentar a separação entre o equipamento e o receptor.
- Conectar o equipamento a uma saída em um circuito diferente daquele no qual o receptor está conectado.
- Consulte o revendedor ou um técnico de TV/rádio experiente para obter ajuda.

Mudanças ou alterações não expressamente aprovadas pela parte responsável pela conformidade podem anular a autoridade do usuário de operar o equipamento.

### **DECLARAÇÃO DE AVISO DE RF**

O dispositivo foi avaliado como atendendo ao requisito de exposição de RF geral. O dispositivo pode serusado em uma condição de exposição portátil sem restrições.

O termo "IC" antes do número de certificação de rádio só significa que as especificações técnicas de iC foram atendidas.

### **CONFORMIDADE COM PADRÃO RoHS**

Esse dispositivo é declarado como estando em conformidade com a Diretiva RoHS da Europa 2011/65/UE.

### **CONFORMIDADE COM OPADRÃO CE**

Esse produto é declarado em conformidade com os requisitos essenciais das seguintes diretivas e leva a seguinte marca CE: Diretiva EMC 2014/30/EU Diretiva R&TTE 1999/5/EC Diretiva de baixa tensão 2014/35/UE

# **7 Garantia <sup>e</sup> serviço**

# **Garantai limitada de um ano**

A Autel Intelligent Technology Corp., Ltd. (the Company) garante ao comprador original deste dispositivo de diagnósticos MaxiTPMS que este produto ou qualquer parte dele, durante o uso normal e em condições normais, caso apresente defeito em mão de obra ou material que resulte em falha do produto dentro do período de 1 ano da data de compra, tais defeitos serão sanados ou a unidade será substituída (com peças novas ou recondicionadas), com comprovante de compra, a critério da empresa, sem cobrança pelas peças ou mão de obra diretamente relacionadas aos defeitos.

A empresa não deve ser responsável por danos incidentais ou consequentes provenientes do uso, uso incorreto ou montagem do dispositivo. Alguns estados não permitem uma limitação sobre quanto tempo uma garantia implícita dura, de forma que as limitações acima podem não se aplicar a você.

# **Essa garantia não se aplica a:**

- 1) Produtos sujeitos a condições ou uso anormal, acidentes, manuseio incorreto, negligência, alteração não autorizada, uso indevido, instalação inadequada, reparo incorreto ou armazenamento indevido;
- 2) Produtos cujo número de série mecânico ou número de série eletrônico tenha sido removido, alterado ou apagado;
- 3) Danos por exposição a temperaturas excessivas ou condições ambientais extremas;
- 4) Danos resultantes da conexão ou uso de qualquer acessório ou outro produto não aprovado ou autorizado pela Empresa;
- 5) Defeitos de aparência, cosméticos, decorativos ou itens estruturais como moldes e peças não operacionais.
- 6) Produtos danificados por causas externas como incêndio, sujeira, areia, vazamento de bateria, fusível queimado, roubo ou uso

indevido de fonte elétrica.

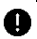

### *<u>OM</u>* IMPORTANTE

Todo o conteúdo do produto pode serexcluído durante o processo de reparo. Você deve criar um backup de qualquer conteúdo de seu produto antes de entregar o produto para serviço de garantia.

# **Serviço e suporte**

Em caso de dúvidas sobre o produto, entre em contato com um de nossos escritórios em sua região.

### **AUTEL AMÉRICA DO NORTE**

- **Telefone:** 855-AUTEL-US (855-288-3587) Segunda-sexta-feira 09h às 18h EST
- **Site:** [,www.autel.com](http://www.autel.com/) [www.maxitpms.com](http://www.maxitpms.com/)
- **E-mail:** [ussupport@autel.com](mailto:ussupport@autel.com)
- **Endereço:** 175 Central Avenue, Suite 200, Farmingdale, New York, EUA. 11735

### **AUTEL EUROPA**

- **Telefone:** 0049 (0) 61032000522
- **Site:** [,www.autel.eu](http://www.autel.eu/) [www.maxitpms.com](http://www.maxitpms.com/)
- **E-mail:** [,sales.eu@autel.com](mailto:sales.eu@autel.com) [support.eu@autel.com](mailto:support.eu@autel.com)
- **Endereço:** Robert-Bosch-Strasse 25, 63225, Langen, Alemanha

### **SEDE AUTEL CHINA**

- **Telefone:** 0086-755-22672493/86532091
- **Site:** [,www.autel.com](http://www.autel.com/) [www.maxitpms.com](http://www.maxitpms.com/)
- **E-mail:** [supporttpms@auteltech.com](mailto:supporttpms@auteltech.com)
- **Endereço:** 6th-10th floor, Building B1, Zhiyuan, Xueyuan Road, Xili, Nanshan, Shenzhen, 518055, China.

### **AUTEL AMÉRICA DO SUL**

- **Telefone:** (+507) 308-7566
- **Site:** [,www.autel.com/es](http://www.autel.com/es/) [www.maxitpms.com](http://www.maxitpms.com/)
- **E-mail:** [,sales.latin@autel.com](mailto:sales.latin@autel.com) [latsupport@autel.com](mailto:latsupport@autel.com)
- **Endereço:** Office 103, Building 3845, International Business Park, Veracruz, Panamá Pacífico, Panamá

### **AUTEL AUSTRÁLIA**

- **Telefone:** 03 9480 2978 / +61 476293327
- **Site:** [,www.autel.com.au](http://www.autel.com.au/) [www.maxitpms.com](http://www.maxitpms.com/)
- **E-mail:** [sales@autel.com.au](mailto:sales@autel.com.au)
- **Endereço:** 155 Islington Street, Melbourne, Collingwood, VIC

Para obter assistência técnica em outros mercados, fale com um distribuidor local.